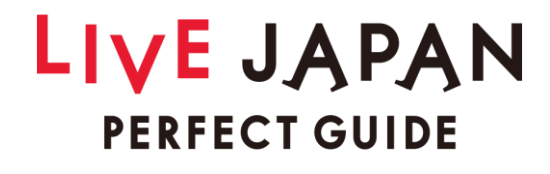

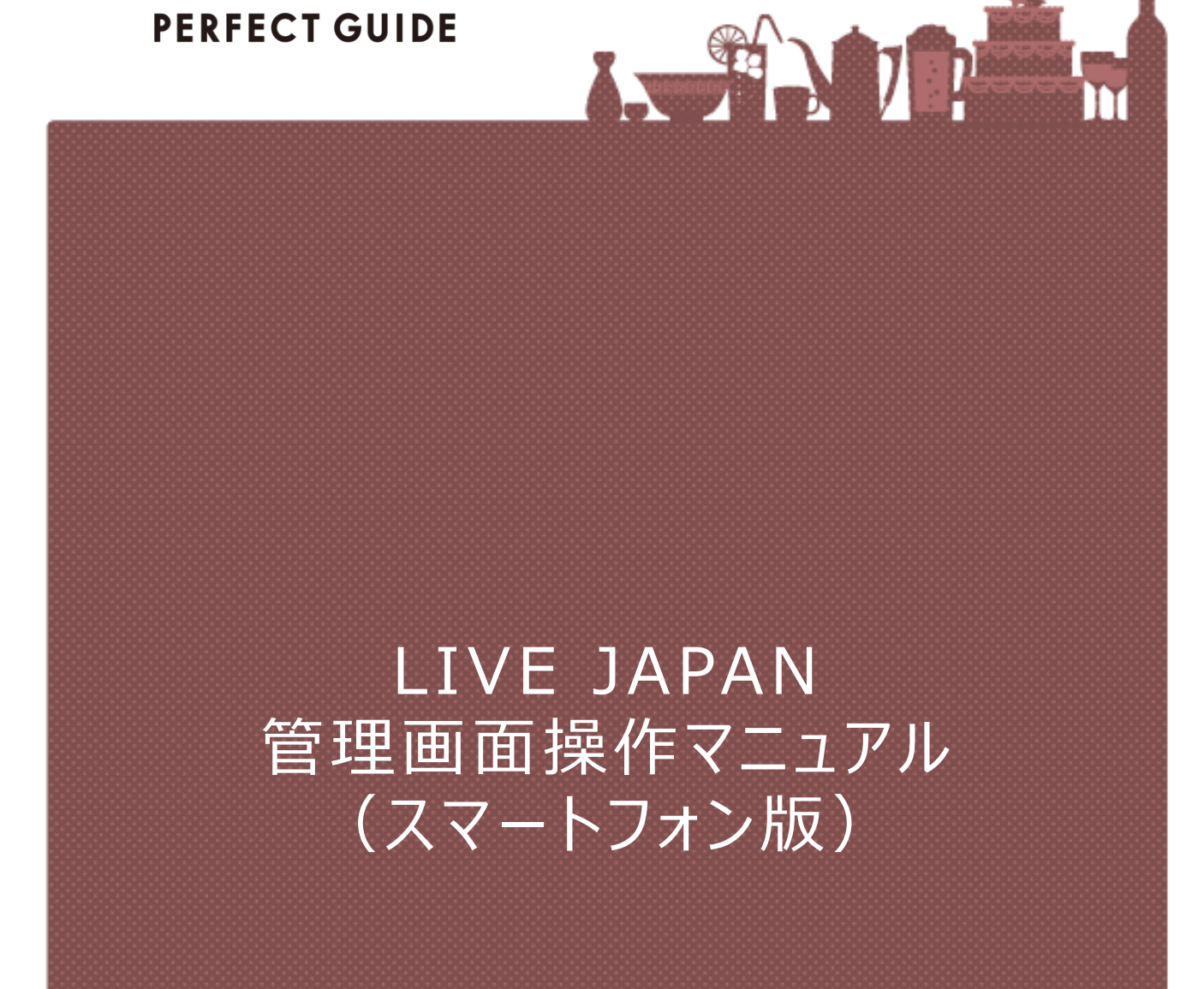

**Ver.1.01 (2019/05/20)**

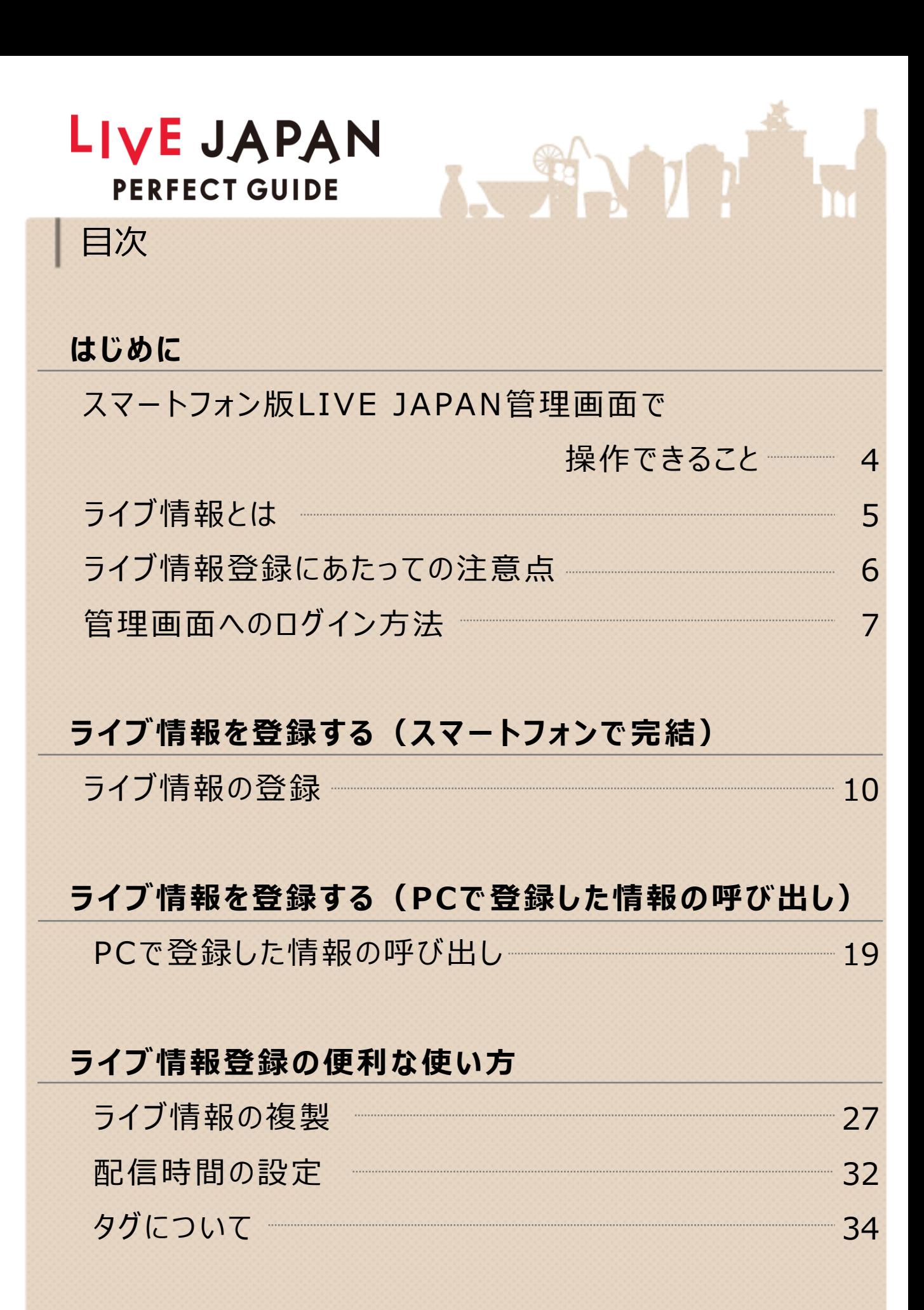

## LIVE JAPAN **PERFECT GUIDE**

## 目次

## **配信予定のライブ情報を確認 ・編集する**

ライブ情報を確認 ・編集する 36

## **配信予定のライブ情報を削除する**

配信予定のライブ情報を削除する

#### **補足事項**

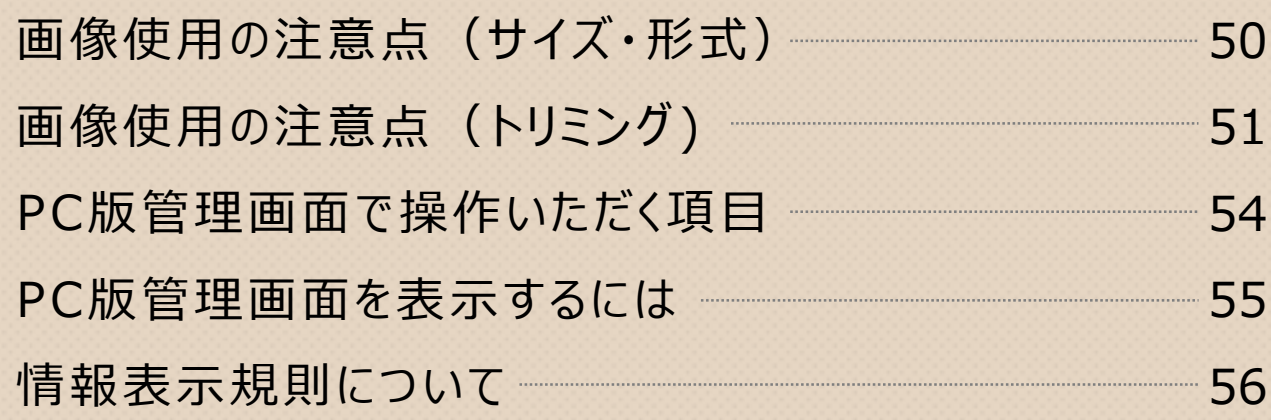

## **こんなときは ・お問い合わせ**

こんなときは・お問い合わせ

59

47

## **はじめに**

スマートフォン版の管理画面の特徴と、 ログイン方法についてご案内します。

- ・スマートフォンで操作できること
- ・ライブ情報とは
- ・ライブ情報登録にあたっての注意点

・ログイン方法

#### <u>スマートフォン版</u> **LIVE JA PA N 管理画面で操作できること**

LIVE JAPAN独自の機能「ライブ情報の配信 |が、 スマートフォンで行えます! 手軽に、お好きな時にライブ情報を操作できます。 貴店の集客にぜひお役立てください。

**※ポイント**

- ✔ お手持ちのスマートフォンで撮影した画像や、 すでにスマートフォンにある画像を用いて、 ライブ情報を作成できます。
- ✓ PC版の管理画面で登録したクーポン ・イベントなどの情報を ライブ情報として登録できます。
- ✓ 一度登録したライブ情報を複製して、他の日に配信設定 することができます。
- ✔ その日に配信されるライブ情報や、配信予約したライブ情報 をいつでも確認 ・編集できます。

「ライブ情 報 」についての詳 細 は、次 のページをご参 照ください。

ライブ情報は、貴店の 「**今**」の情報を LIVE JAPANのユーザー (訪日外国人)に訴求できる 機能です。ぜひ、ご登録 ください。

**※ ポ イ ン ト**

- ✔ 入荷、空席、クーポン、空席・空室、メニュー、商品情報 などの切り口で、貴店の「今 |をアピールできます。
- ✔ お店の様子やアピールしたいアイテムを撮影し、SNS のように画像とタグだけで簡単に登録することもできます。
- ✓ L I V E J A P A N で は 、 「 ラ イ ブ情 報 一 覧 」 が時 系 列 順 に 表示され、ライブ感が演出されます。
- ✔ LIVE JAPANのトップ画面や、エリアトップ画面、 カテゴリトップ画面に貴店のライブ情報への誘導をもうけ、 アピールします。

実 際 に L I V E コ A P A N に 掲 載 さ れ て い る ラ イ ブ 情 報 は こちらよりご 覧 いただけます。 https://livejapan.com/ja/live-list/

## **ライブ情報登録にあたっての注意点**

スマートフォン用L IVE JAPAN管理画面を使うことで、 お手軽にライブ情報の画像を撮影したり、登録することができます。 ご使用にあたって注意点がございます。

#### **画像 に つ い て**

ライブ情 報で 使 用 できる画 像 は、 一 定 以 上 のサイズが 必要です。また、画像はトリミング(切り取り)されて 掲 載されます。 詳 細 は 5 0 [ページ](#page-50-0) 以 降 をご 確 認 ください 。

#### **画像の権利 ・登録内容について**

承諾を得ていない著作物 ・商標、パブリシティ、肖像は登録する ことができません。また、誇張された表現や他人を傷つける内容 の登録もできません。 詳細は56[ページ](#page-56-0)以降をご確認ください。

#### 飲食店様の場合

ぐるなびに加盟いただいている飲食店様は、 「ぐるなびPRO for 飲食店」内のメニューからLIVE JAPAN 管理画面をご利用いただけます。

ぐるなびPRO for 飲食店のURL:

https://manage.gnavi.co.jp/index.php

(ぐるなびPRO for 飲食店用のID・パスワードが必要です)

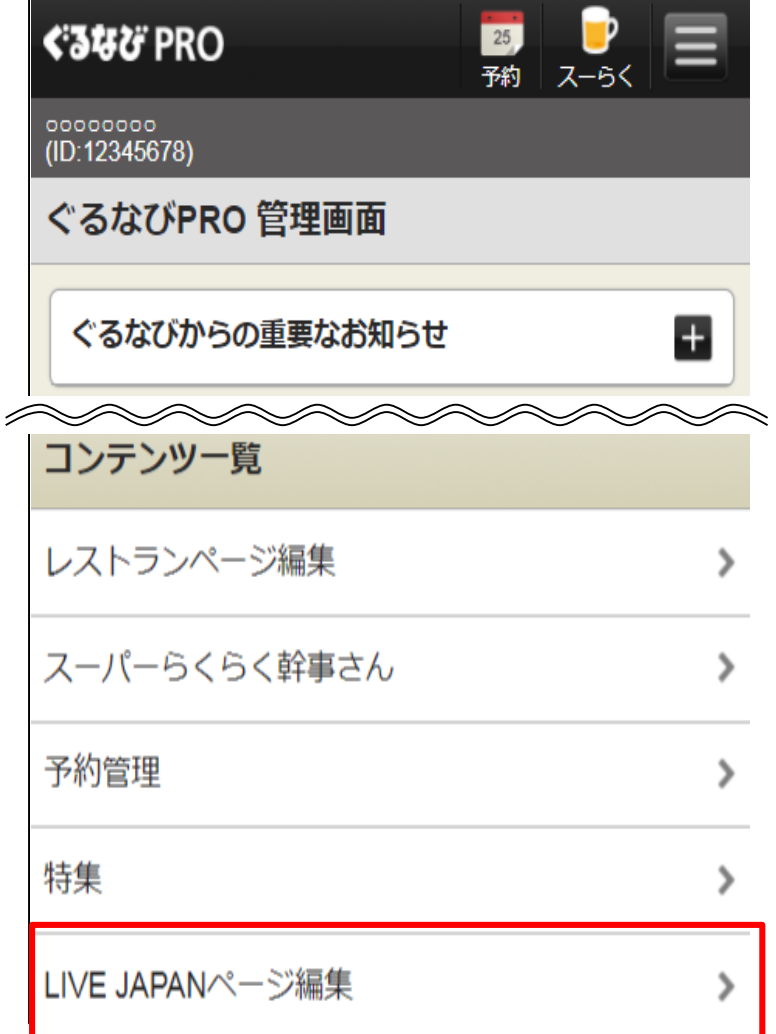

**商業施設様 ・宿泊施設様のログイン方法は次のページ⇒**

#### 商業施設様・宿泊施設様の場合

ログイン画面URL:

https:///manage.gnavi.co.jp/livejapan/s/u/l/ <del>にアクセスし、表示される画面でLIVE JAPAN事務局から</del> お送りしているログインIDとパスワードを入力してログインして ください。

※ログインIDとパスワードはLIVE JAPAN事務局からお送りしている 書類をご確認ください。

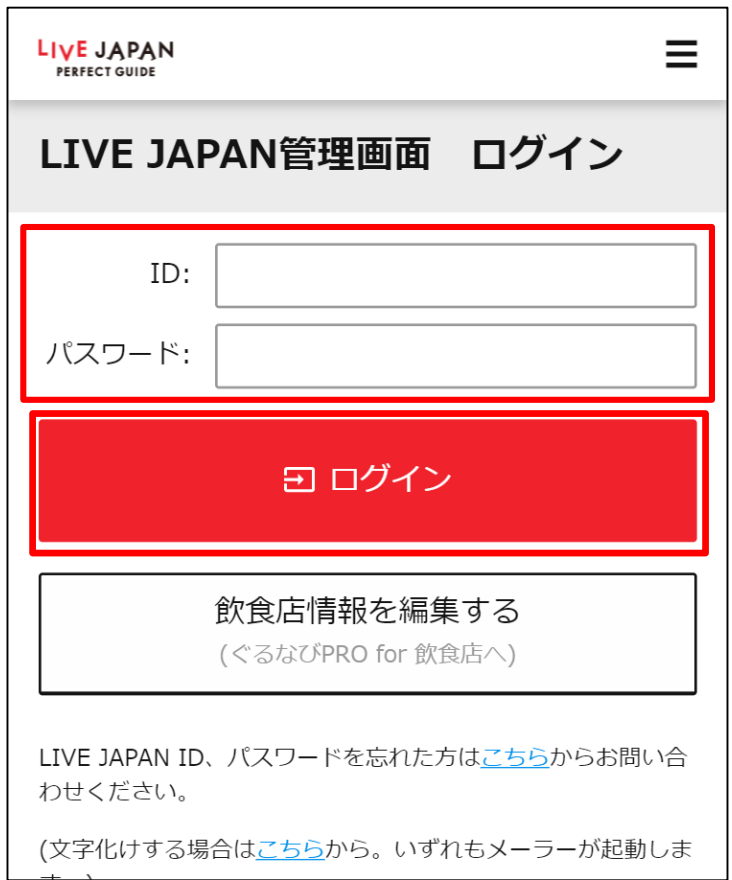

## **ライブ情報を登録する (スマートフォンで完結)**

以下のステップで、ライブ情報を登録してみましょう。

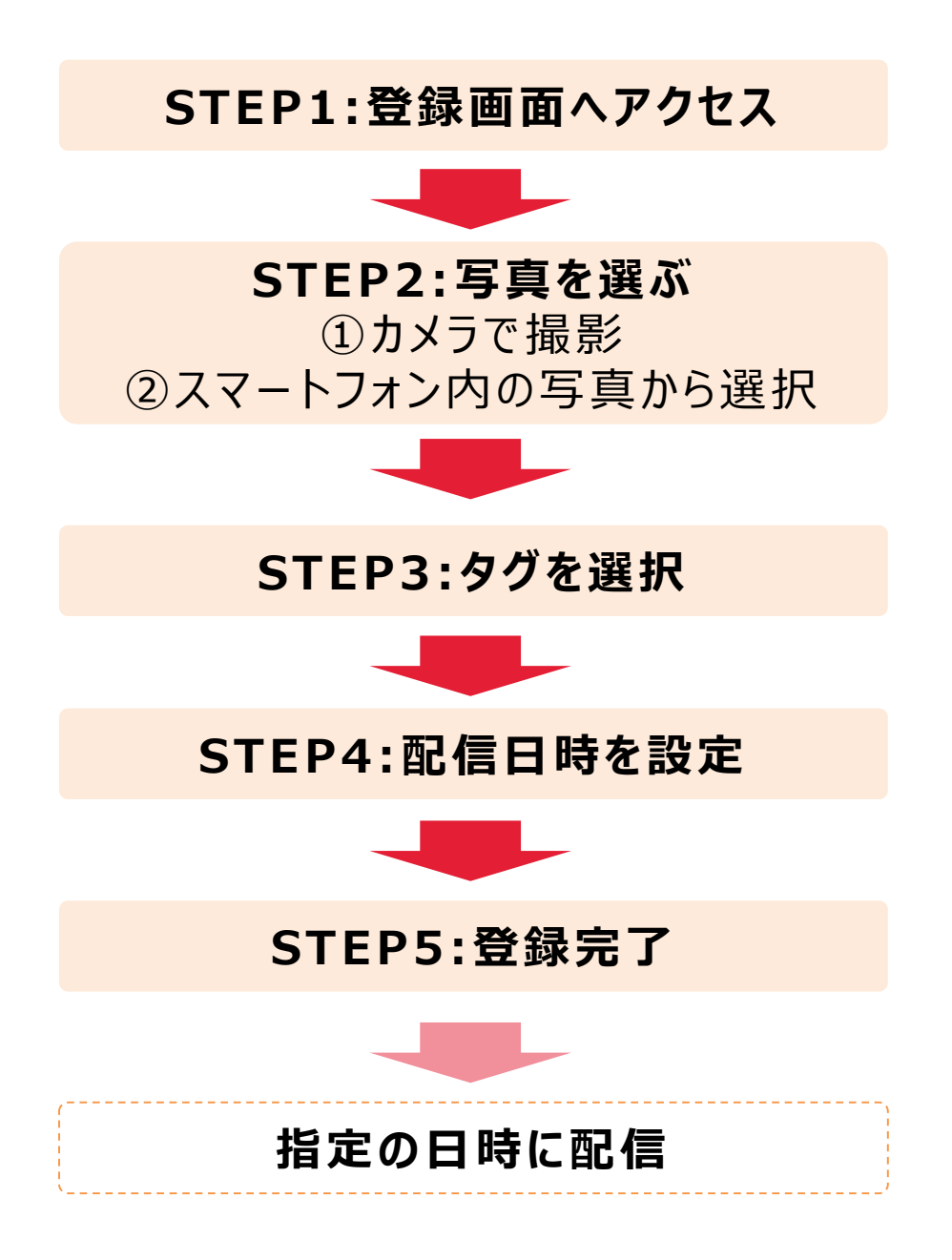

#### **ラ イ ブ 情報 の 登録 STEP1 :登録画面 へ ア ク セ ス**

#### 管理画面のトップページにある、「ライブ情報」から 「新規登録する」ボタンをタップします。 **1**

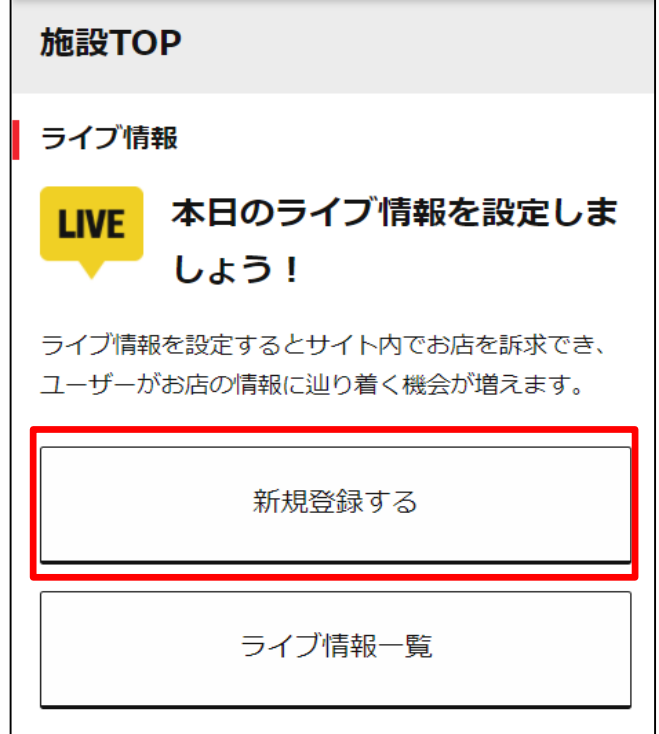

<mark>2</mark> 「ライブ情報登録」画面に移動します。 「写真を撮る・選ぶ」ボタンをタップします。

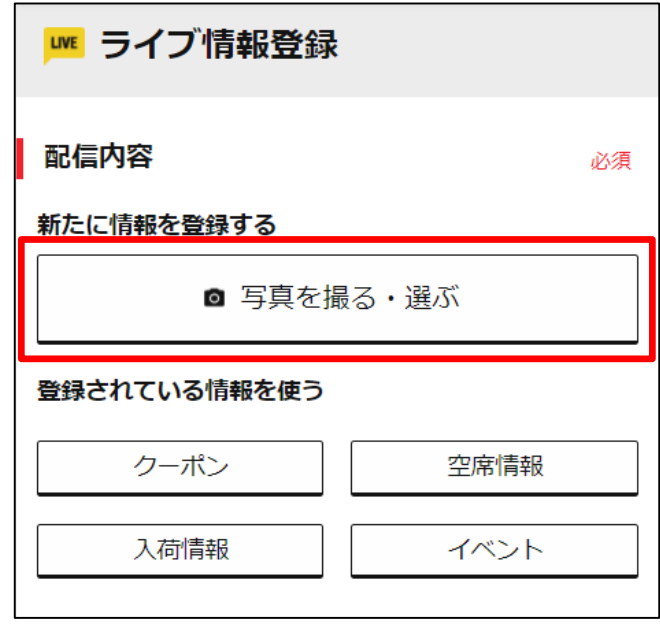

**ライブ情報の登録には、画像が必要です。 ここからはスマートフォンのカメラで撮影して登録を進める場 合をご案内します。**

**スマートフォンにある画像を使用する場合は14[ページ以](#page-14-0)降を ご参照ください。**

うイブ情報に登録できる画像は一定以上のサイズが必要です。 また、正方形の画像を登録することをお勧めします。 詳しくは50[ページ以](#page-50-0)降をご確認ください。

お使いのスマートフォンの機種やOSのバージョンによっては、 カメラの起動ができない場合がございます。 ご了承ください。

当マニュアルで例示するスマートフォンの画面はiPhoneの 表示となります。

カメラで撮影して登録

**1** 「写真を撮る 」をタップします。

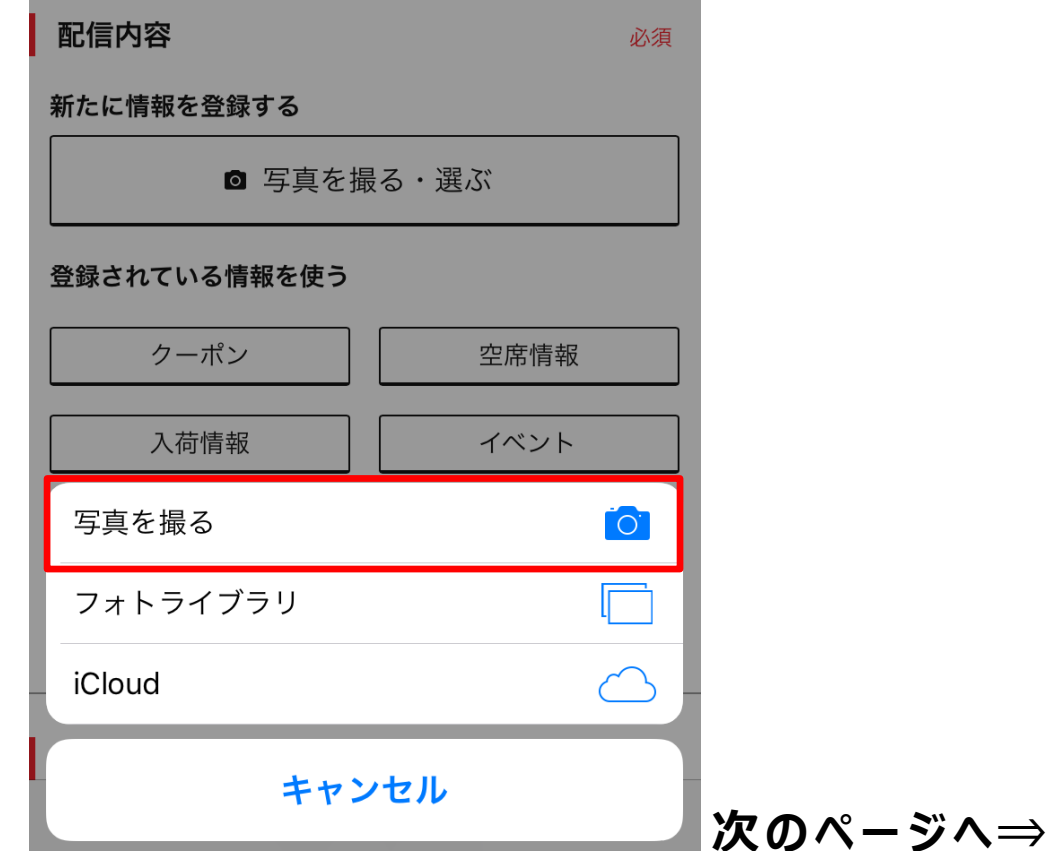

カメラが起動するので、ライブ情報のイメージとなるもの (商品など)を撮影します。 **2**

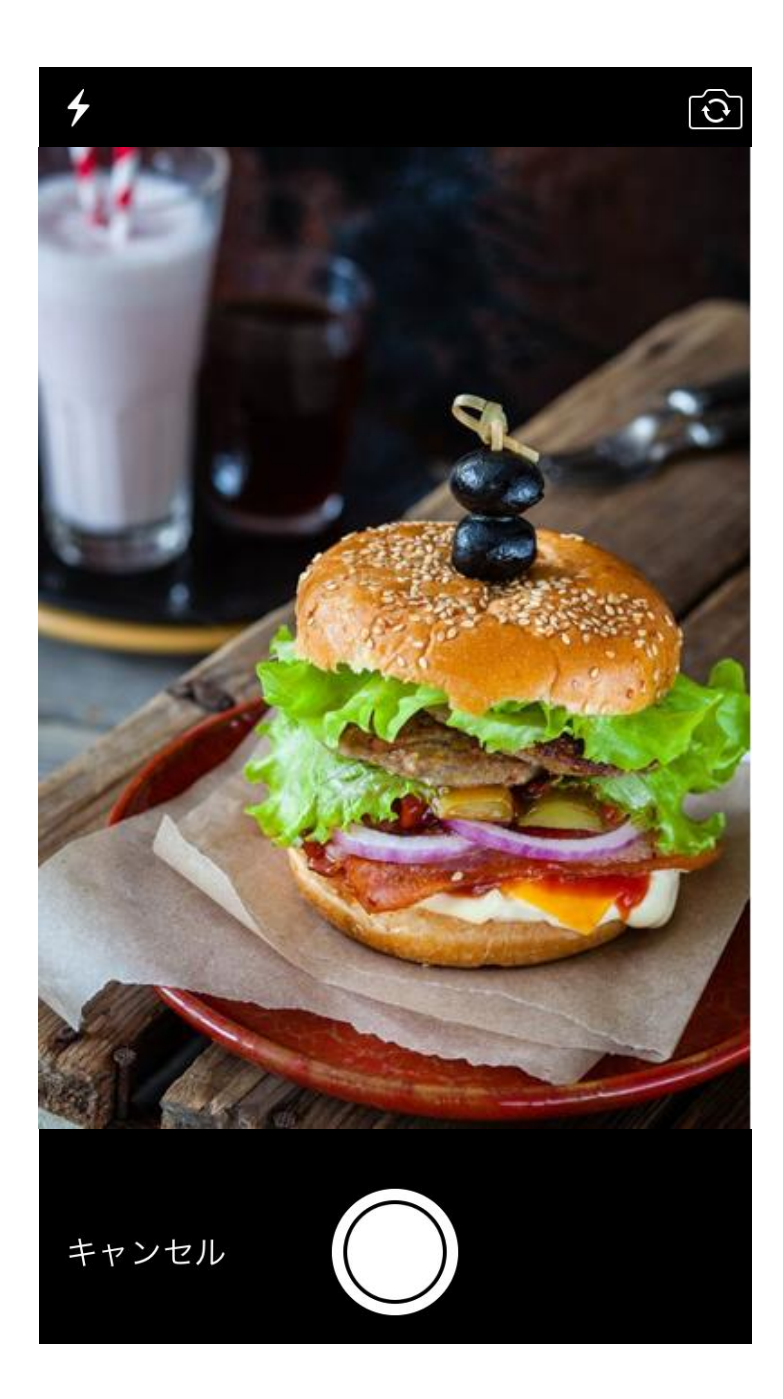

**次のページへ⇒**

ライブ情報登録画面に、撮影した画像が取り込まれます。 **3** 「関連するタグ」の箇所にある「追加」ボタンをタップして、 登録を進めてください。 (16[ページ\)](#page-16-0)

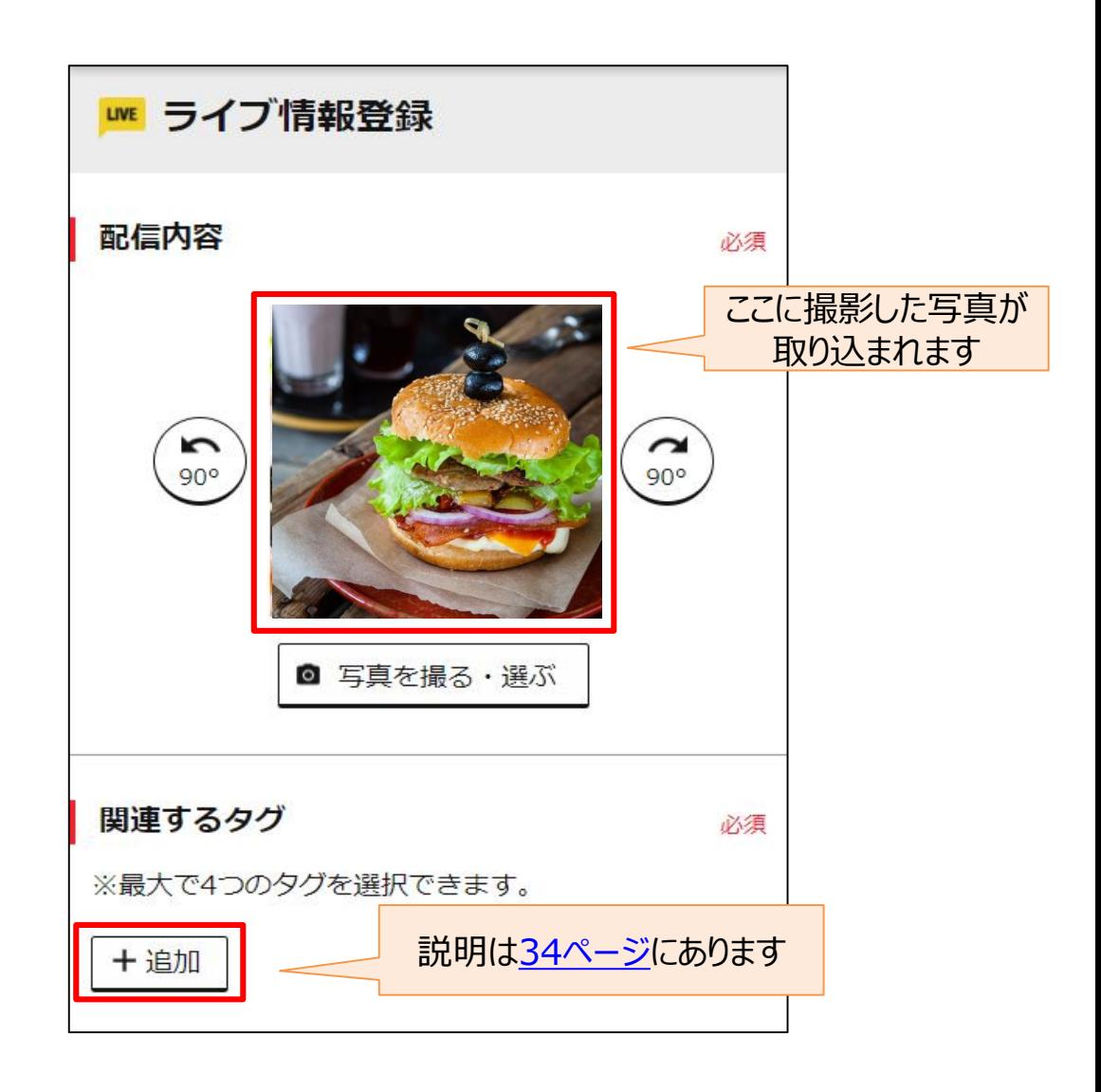

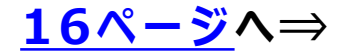

## <span id="page-14-0"></span>スマートフォン内の写真を登録

1 管理画面のトップページにある、「ライブ情報」から 「新規登録する」ボタンをタップし、「ライブ情報登録画面」に ある「写真を撮る・選ぶ」ボタンをタップします。 「フォトライブラリ」もしくは、「iCloud」をタップします。

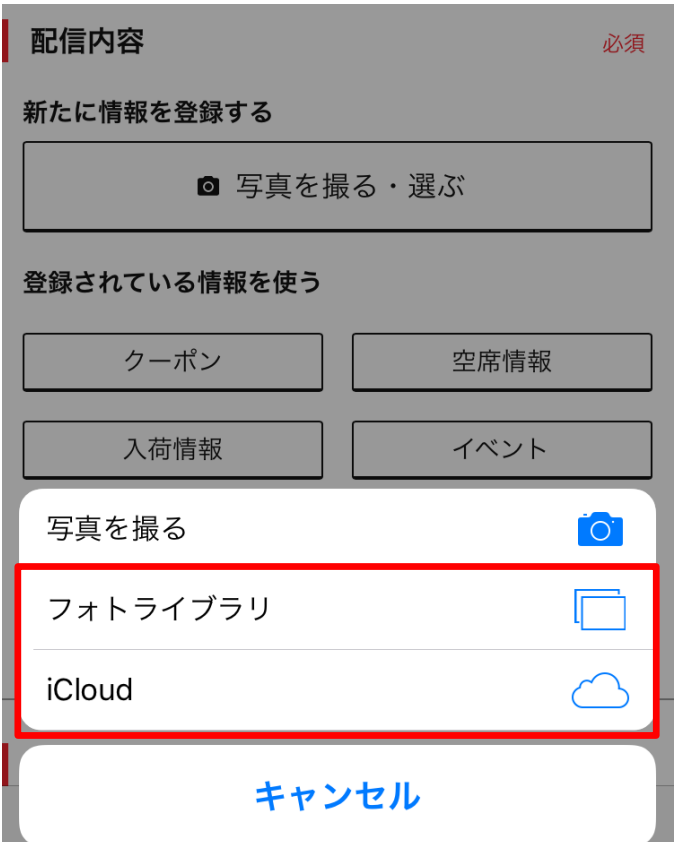

2 登録する画像をタップして選択します。

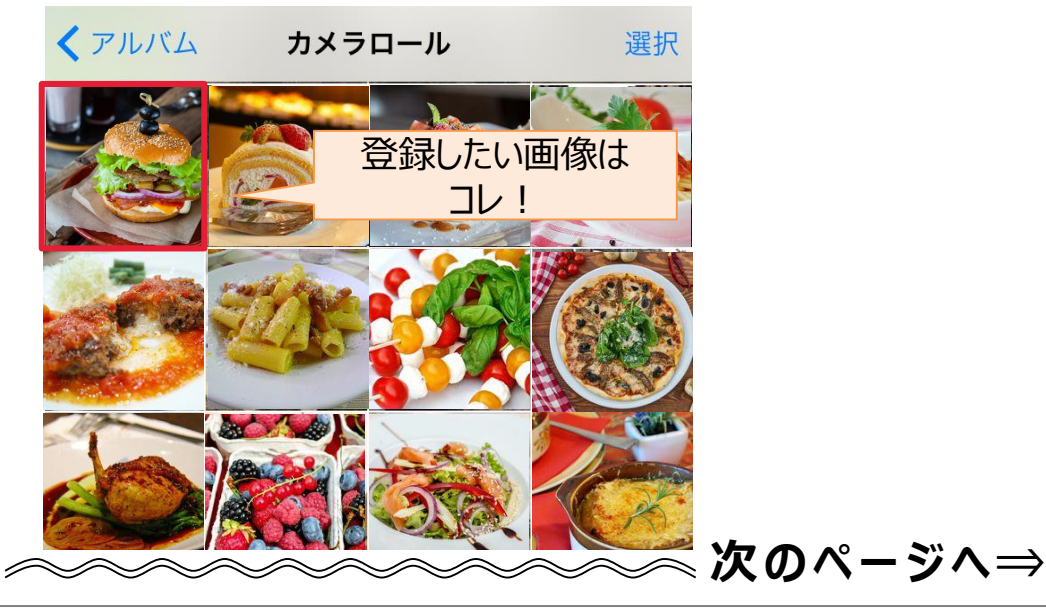

ライブ情報登録画面に、撮影した画像が取り込まれます。 **3** 「関連するタグ」の箇所にある「追加」ボタンをタップして、 登録を進めてください。 (16[ページ](#page-16-0))

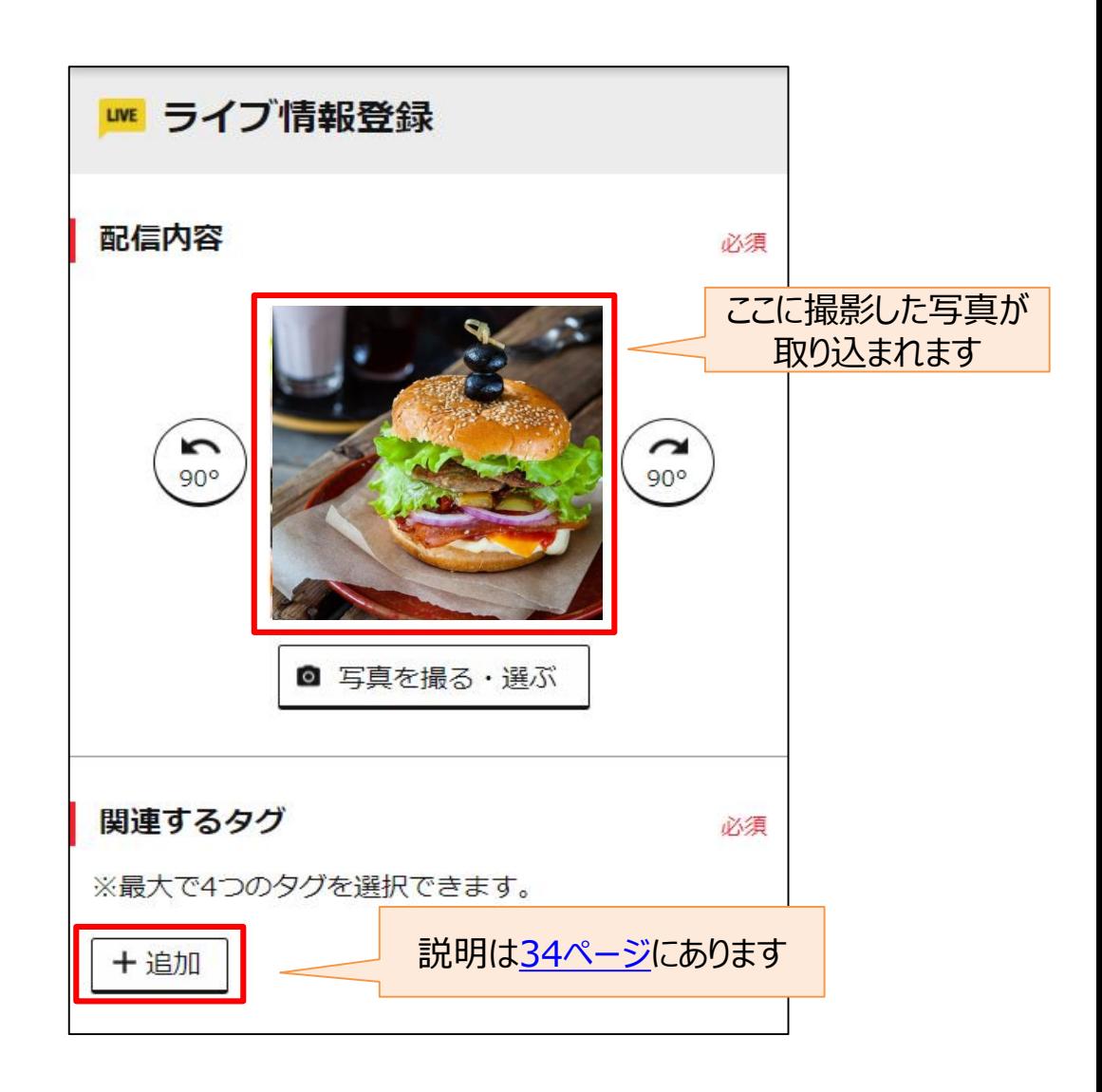

**次のページへ⇒**

#### <span id="page-16-0"></span>**タグの追加**

登録するライブ情報に合うタグをタップした上で、「選択」ボタン をタップします。タグは一度に4つまで選択できます。

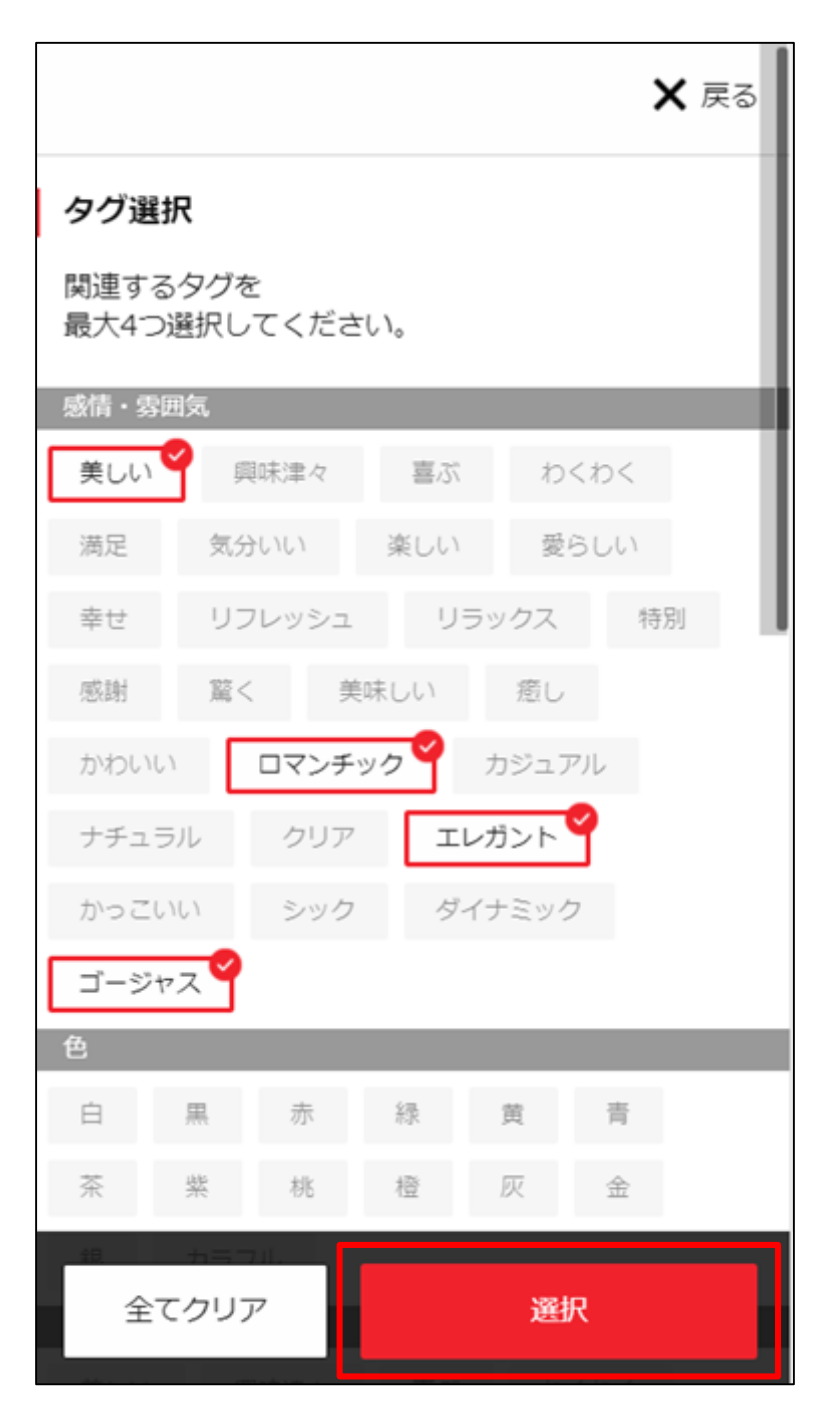

## 「タグ」についての詳しい説明は、34[ページを](#page-34-0)ご参照ください。

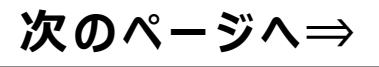

#### **配信日時の設定**

そのライブ情報を配信する期間 ・時刻を選択して、 「登録」ボタンをタップします。

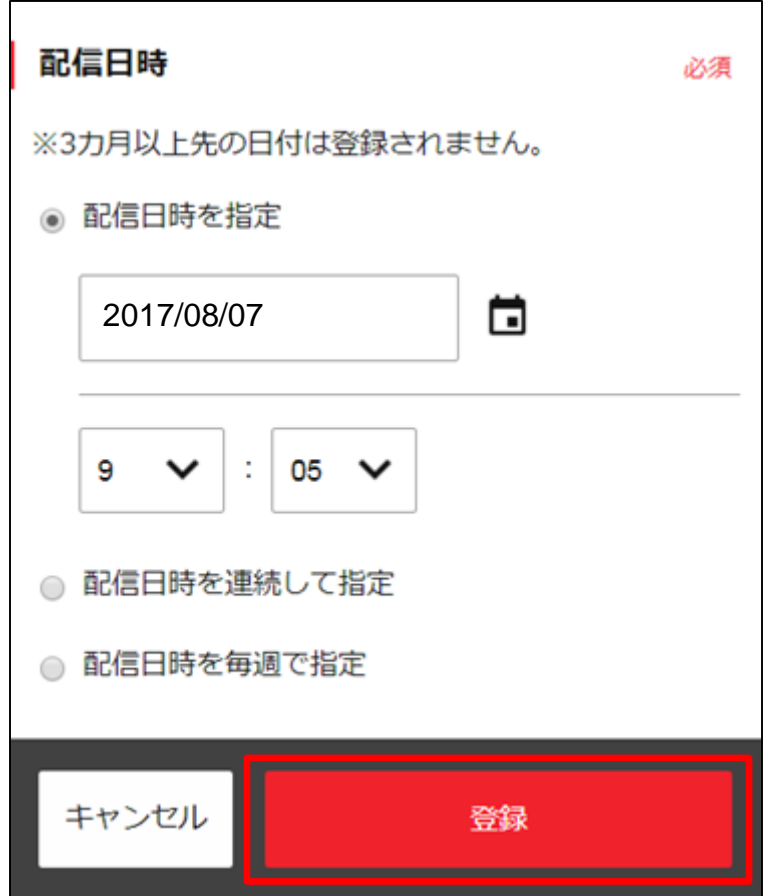

既にライブ情報を配信予約している日時に、追加の配信予約は で きません。

新たに情報を登録したい場合は、前に予約した情報を削除した後で 操作してください。

削除については、46[ページ](#page-46-0)以降をご参照ください。

**次のページへ⇒**

#### **登録完了**

登録が完了し、指定の日時に配信が予約されます。

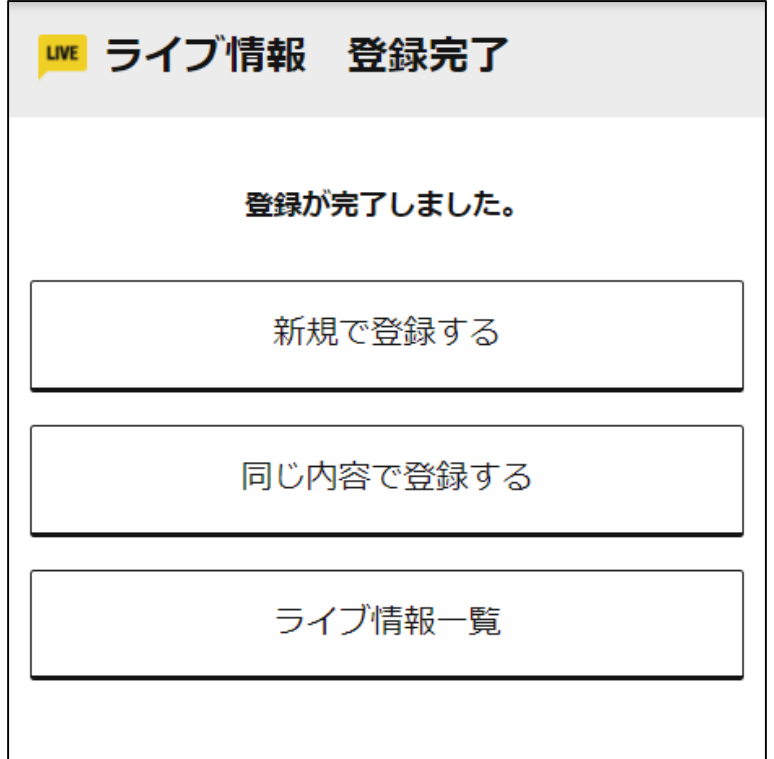

操作はこれで完了です。 登録したライブ情報の確認·変更は35[ページ](#page-35-0)以降をご参照ください。

一度登録したライブ情報を複製して再利用できます。 27[ページ以](#page-27-0)降をご参照ください。

## **ライブ情報を登録する (PCで登録した情報の呼び出し)**

PCで登録した情報を呼び出して、 ライブ情報として登録することができます。

(対象はクーポン、入荷情報、空席情報、イベント、メニューの 各情報です)

以下のステップで、ライブ情報を登録してみましょう。

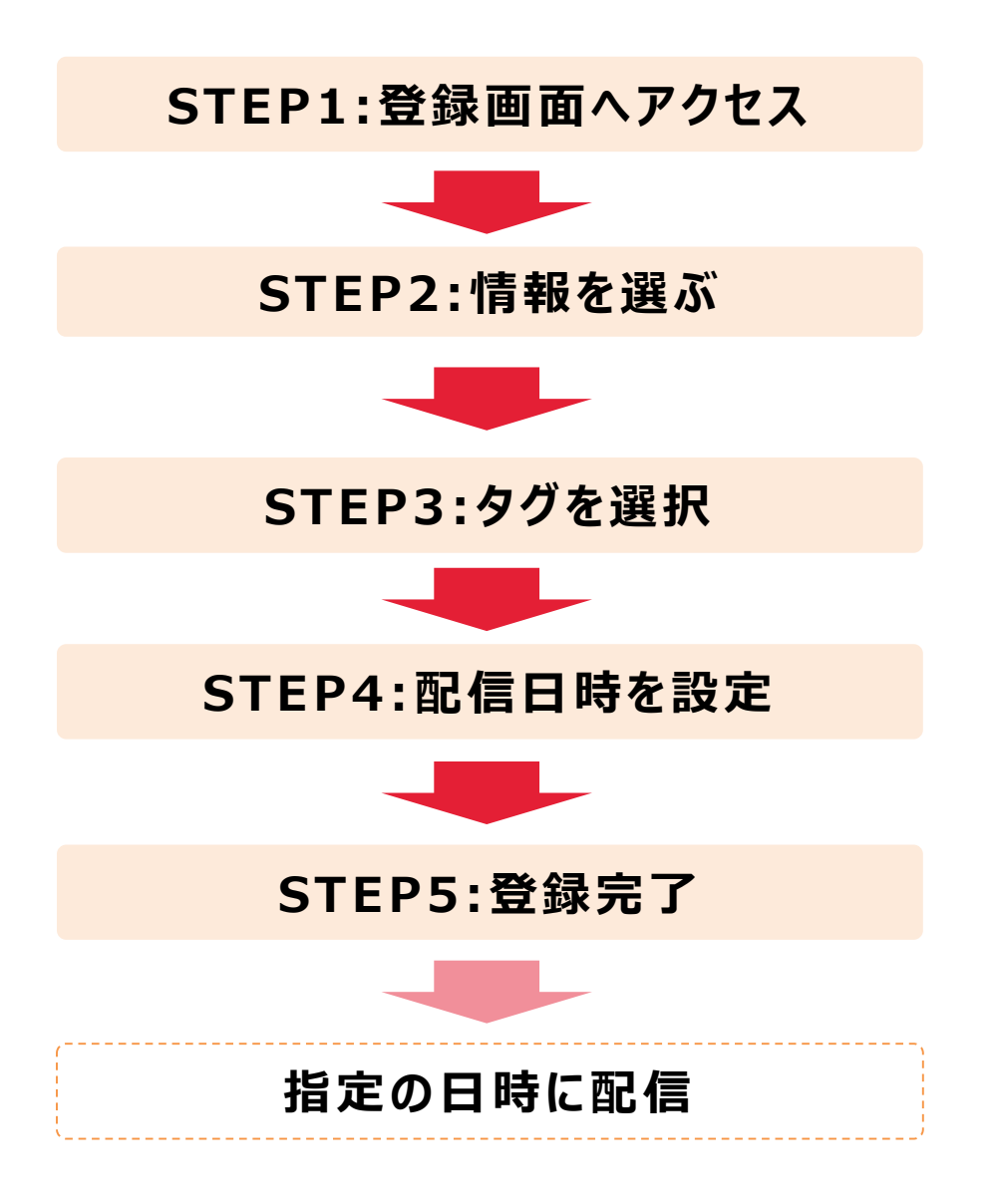

#### **PCで登録した情報を呼び出し STEP1:登録画面へアクセス**

#### 管理画面のトップページにある、「ライブ情報」から 「新規登録する」ボタンをタップします。 **1**

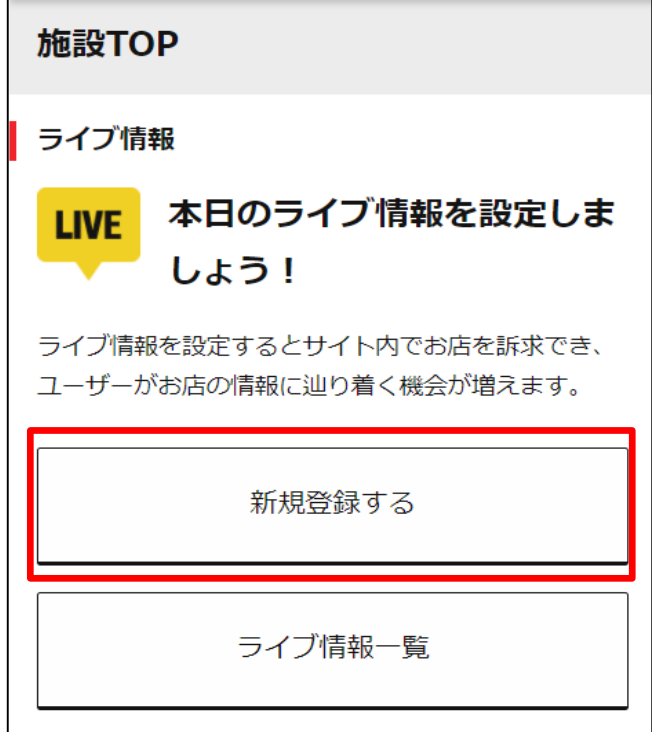

「登録されている情報を使う」の箇所から、 呼び出したい情報を選択します。 **2**

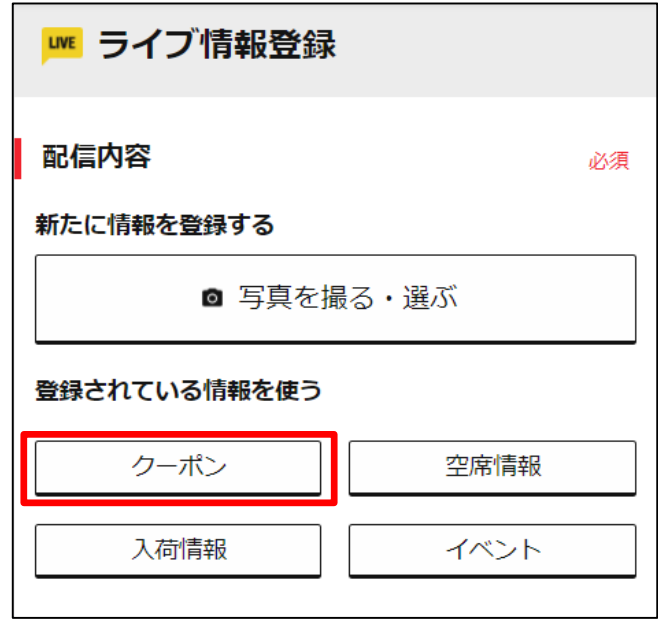

#### **次のページへ⇒**

PCより登録した情報の一覧が表示されますので、 **1** ライブ情報として表示させたいものを選択してください。

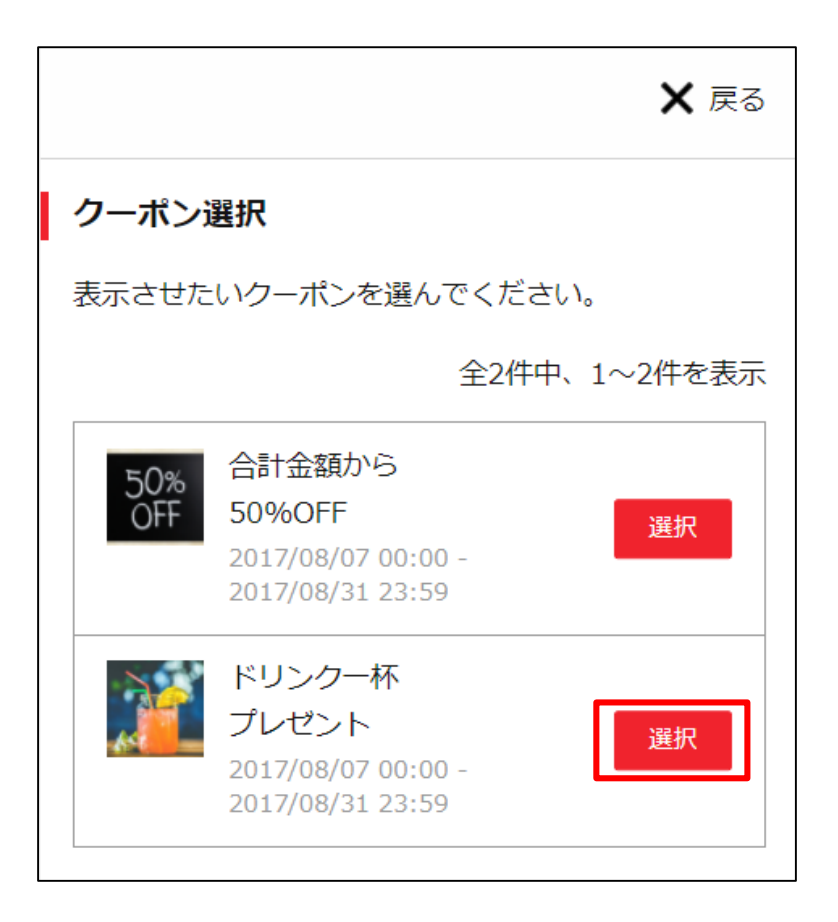

**次のページへ⇒**

**2** 追加ボタンをタップします。

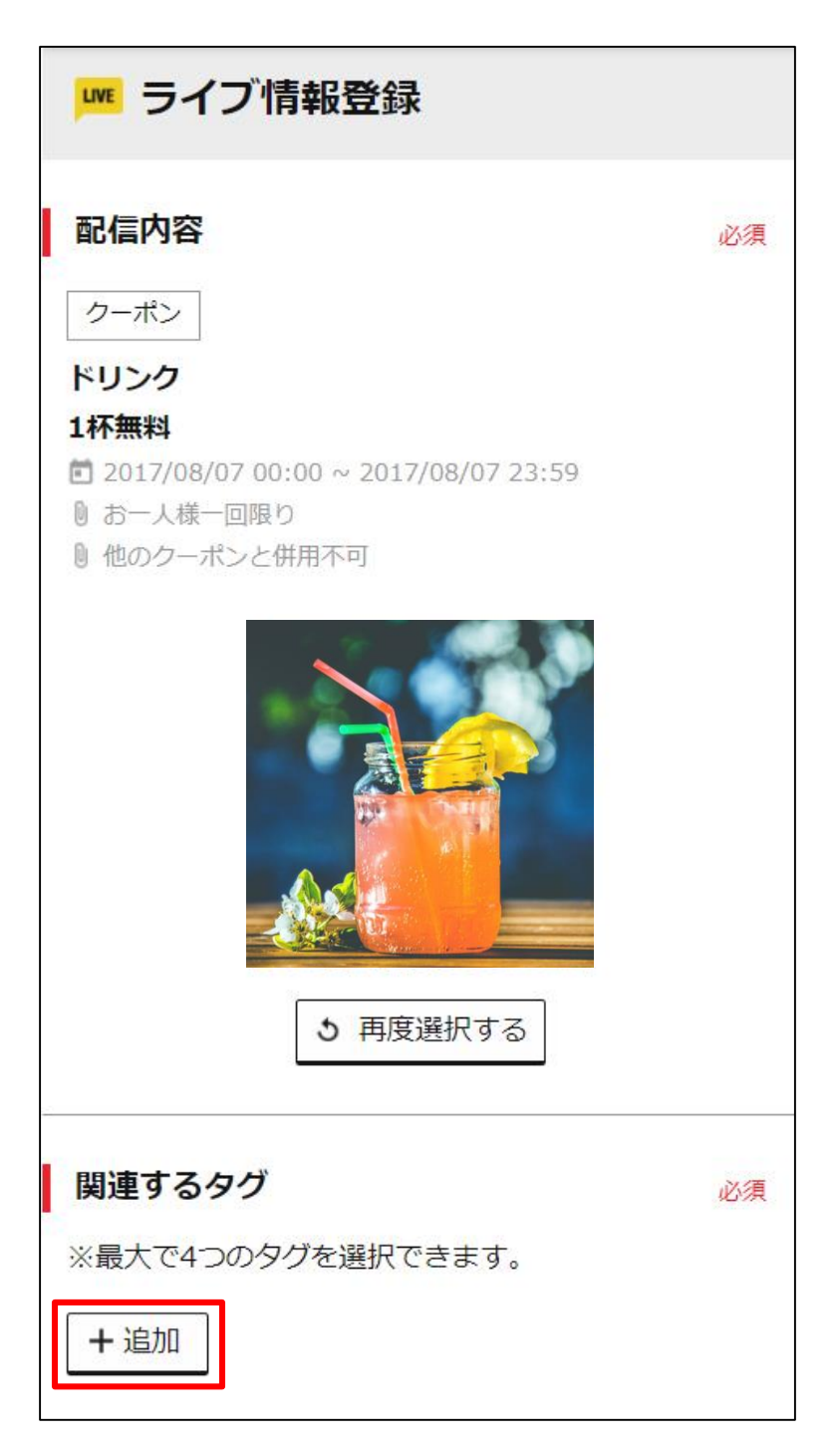

**次のページへ⇒**

#### **タグの追加**

登録するライブ情報に合うタグをタップした上で、「選択」ボタン をタップします。タグは一度に4つまで選択できます。

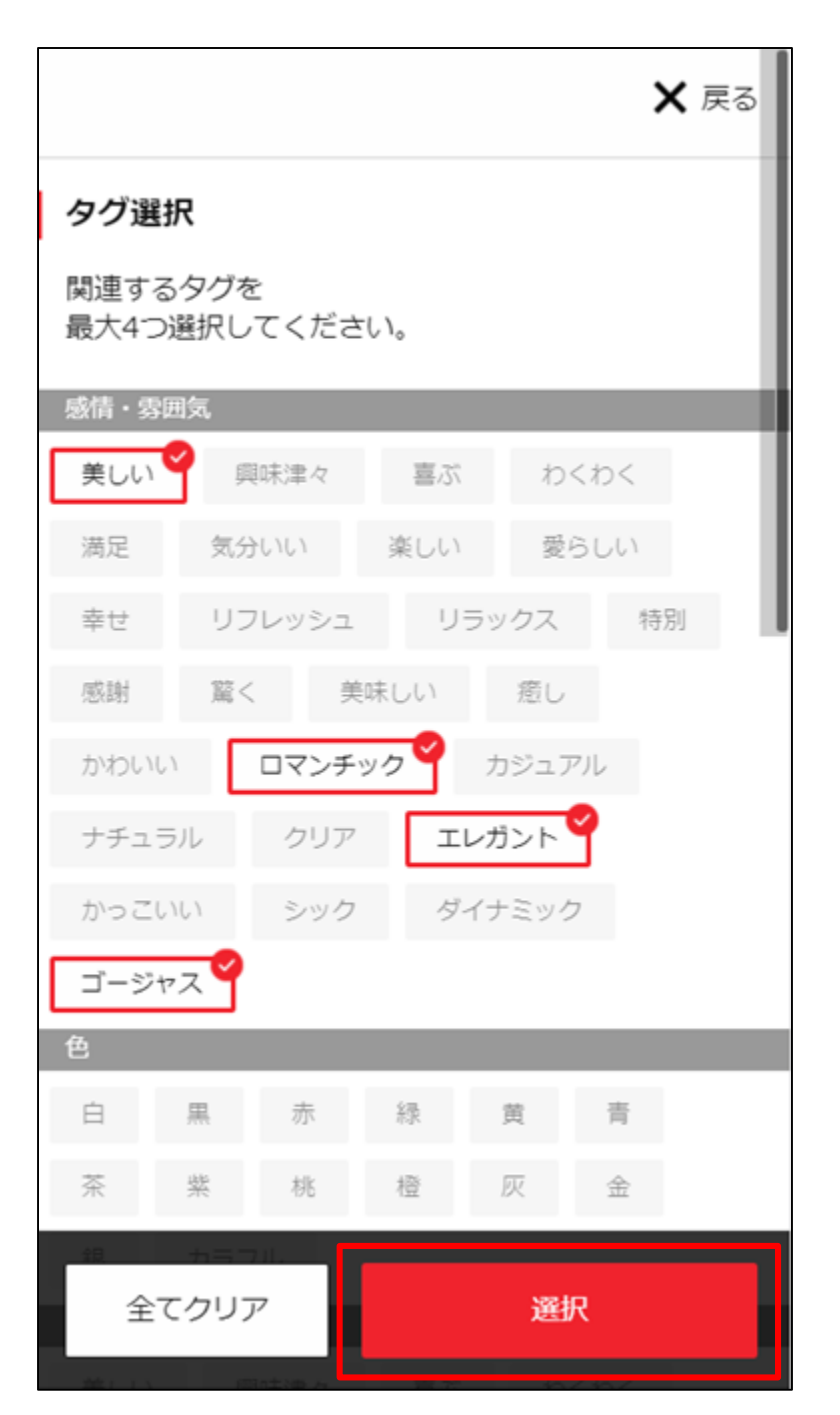

## 「タグ」についての詳しい説明は、34[ページ](#page-34-0)をご参照ください。

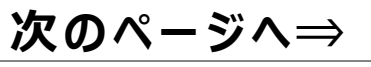

#### **配信日時の設定**

そのライブ情報を配信する期間 ・時刻を選択して、 「登録」ボタンをタップします。

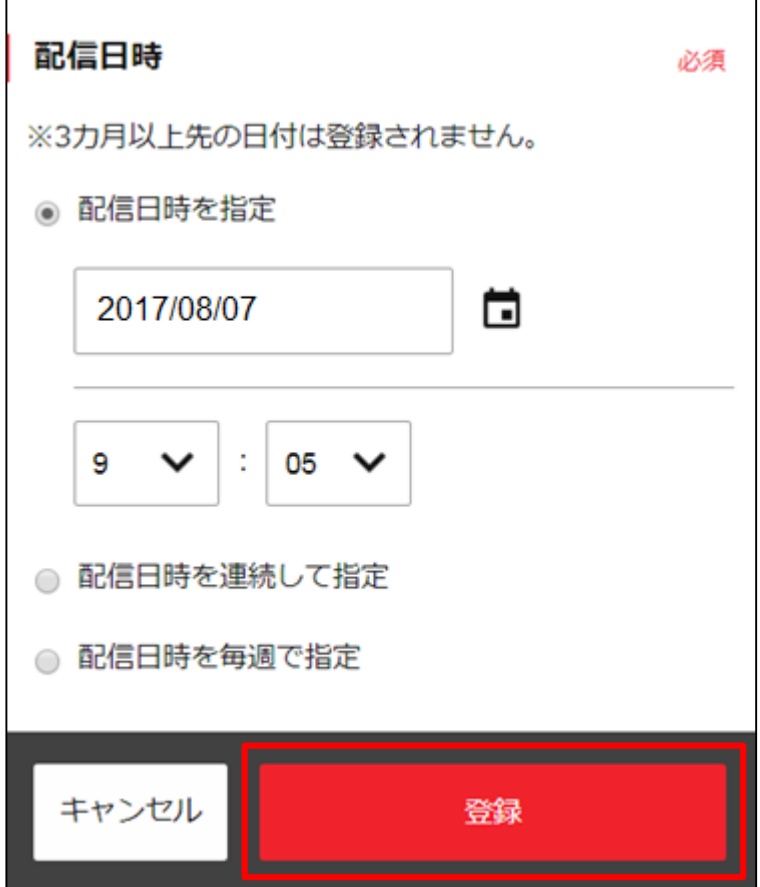

既にライブ情報を配信予約している日時に、追加の配信予約は で きません。

新たに情報を登録したい場合は、前に予約した情報を 削除 した後で操作 して ください。 削除については、46[ページ以](#page-46-0)降をご参照ください。

**次のページへ⇒**

#### **登録完了**

登録が完了し、指定の日時に配信が予約されます。

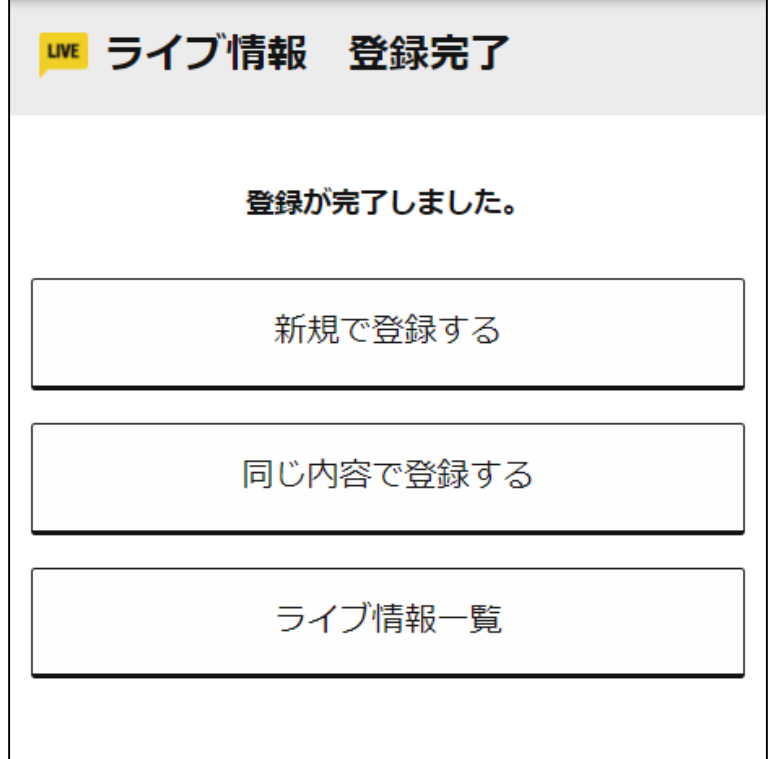

操作はこれで完了です。 登録したライブ情報の確認·変更は35[ページ](#page-35-0)以降をご参照ください。

一度登録したライブ情報を複製して再利用できます。 27[ページ以](#page-27-0)降をご参照ください。

# **ライブ情報登録の 便利な使い方**

ライブ情報登録に知っておくと 便利な使い方についてご案内します。

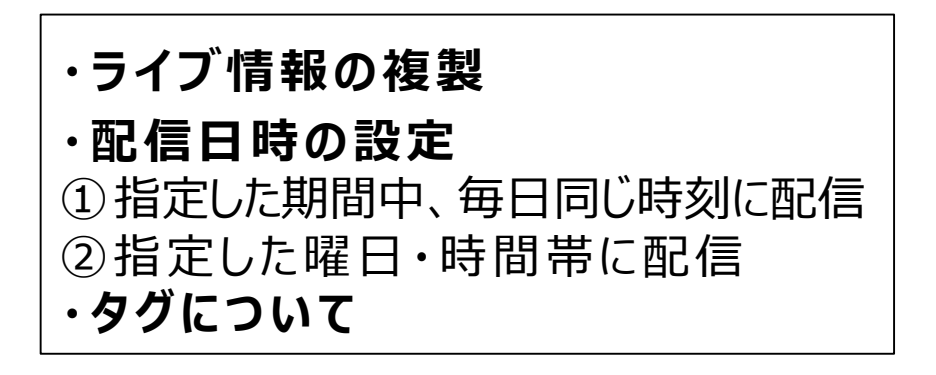

#### <span id="page-27-0"></span>**便利な使い方:ライブ情報の複製**

過去に登録したライブ情報を複製して、他の日に登録 することができます。 内容が似ている情報を登録したい場合、最初から作成 するよりも便利です。

|管理画面のトップページにある、 「ライブ情報 」から 「ライブ情報一覧」ボタンをタップします。 **1**

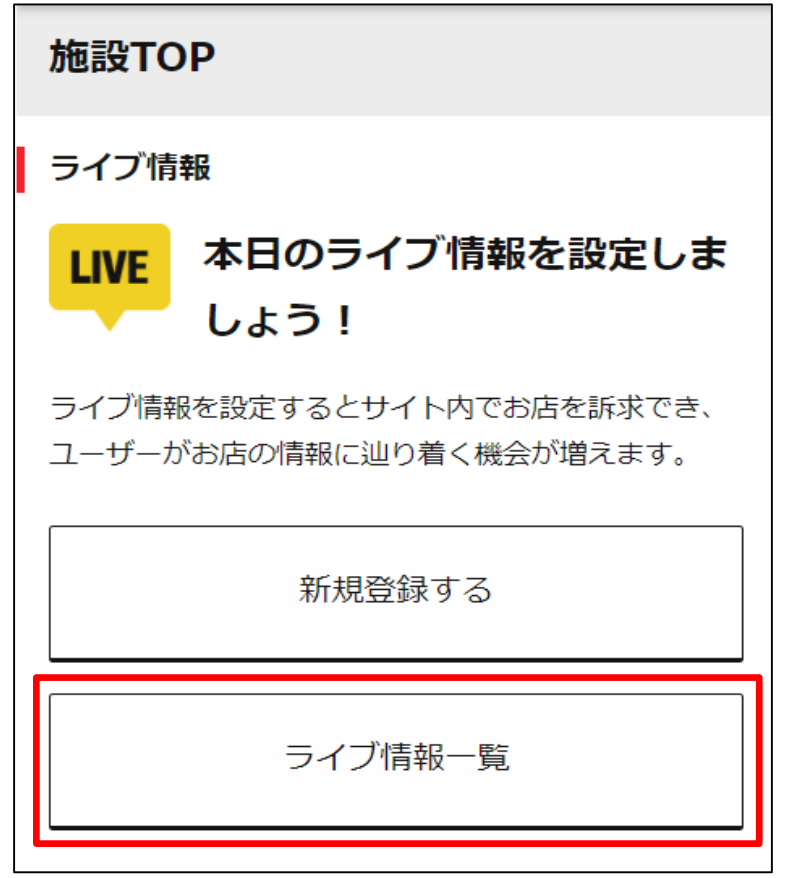

**次のページへ⇒**

「ライブ情報一覧」画面にある「過去の投稿」ボタンを タップします。 **2**

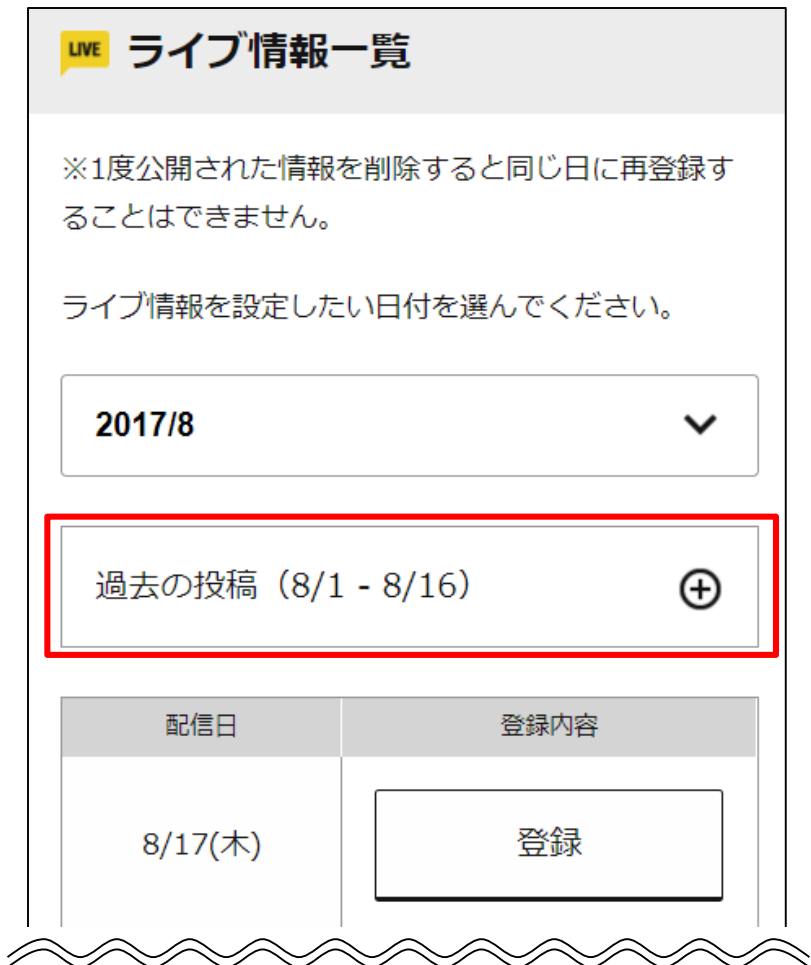

**次のページへ⇒**

#### **便利な使い方:ライブ情報の複製**

## 3 複製したい配信日の「詳細」ボタンをタップします。

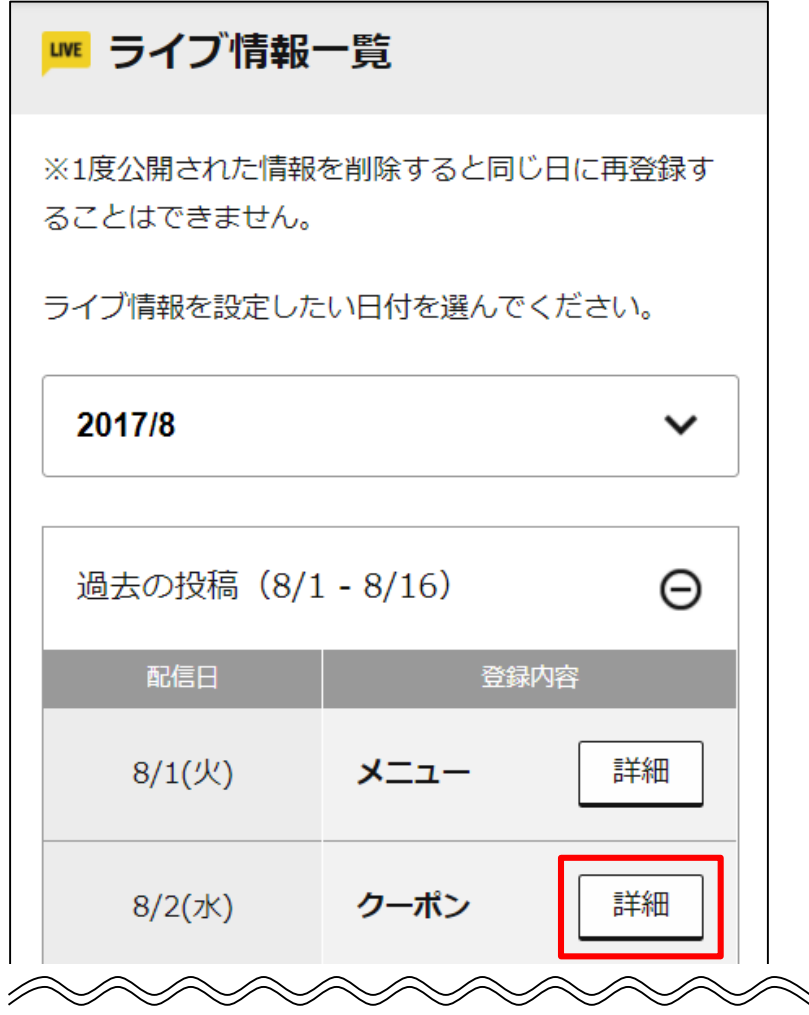

## **4** 「複製 」ボタンをタップします。

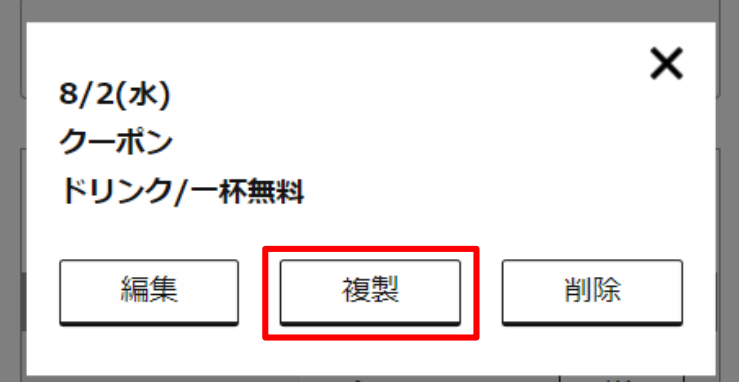

#### 配信日と配信時間を選択して、「登録」ボタンをタップします。 タグを変更する場合は、 「関連するタグ 」の箇所より 「変更」ボタンをタップしてください。 **5**

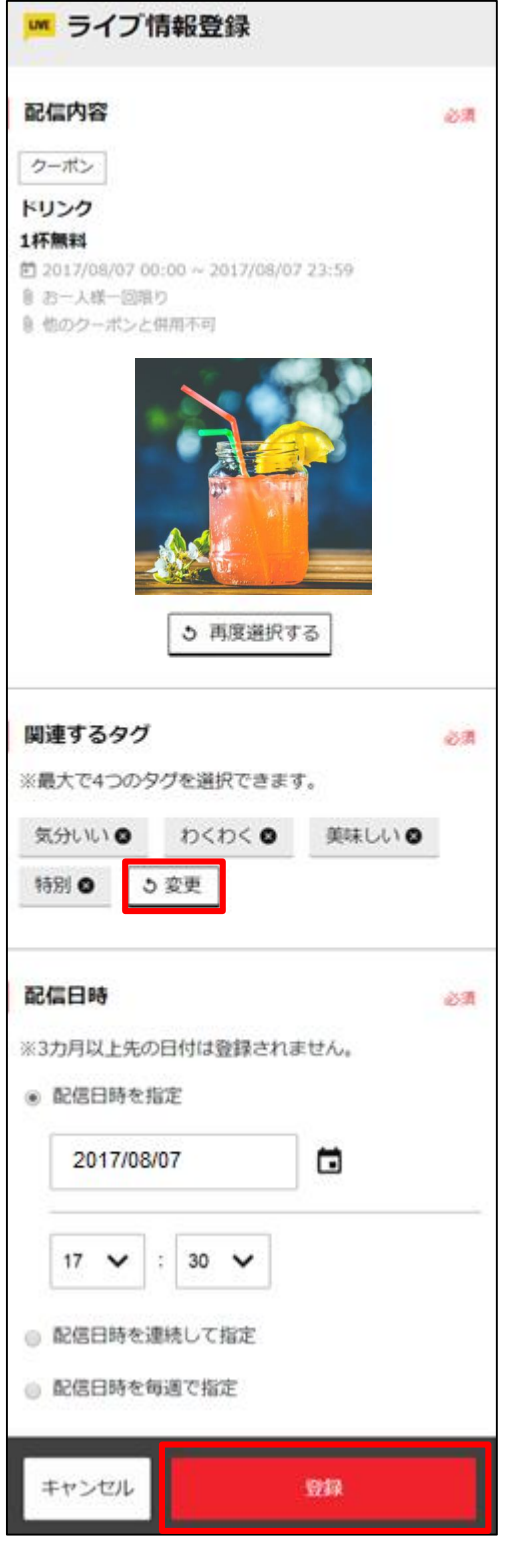

**次のページへ⇒**

**6** 登録が完了します。

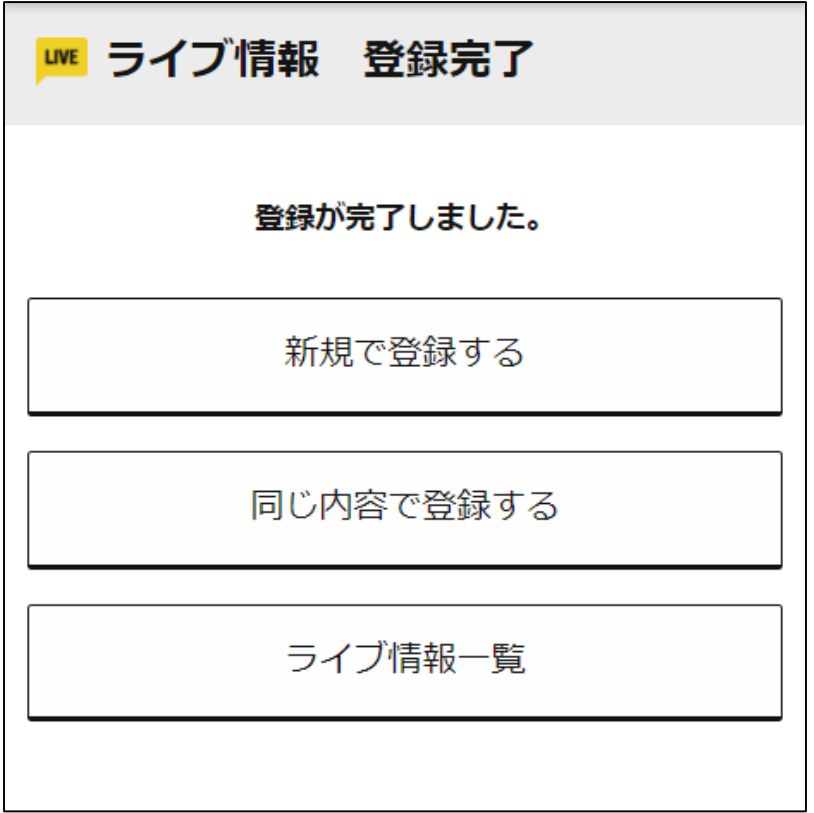

既にライブ情報を配信予約している日時に、追加の配信予約は で きません。

新たに情報を登録したい場合は、前に予約した情報を削除した後で 操作してください。

削除については、46[ページ以](#page-46-0)降をご参照ください。

## **便利な使い方:配信時間の設定**

ライブ情報の配信日時を、自由に組み合わせて設定できます。 ー定の期間、毎日同じ時間に同じ情報を配信したり、 毎週、特定の曜日に特定のライブ情報を配信することができます。 ※ただし、同じ日の同じ時間帯にライブ情報の重複はできません。

#### 指定した期間中、毎日同じ時刻に配信

ライブ情報の配信日時を設定する際、開始日と終了日、配信 時刻を選択して「登録」ボタンをタップします。

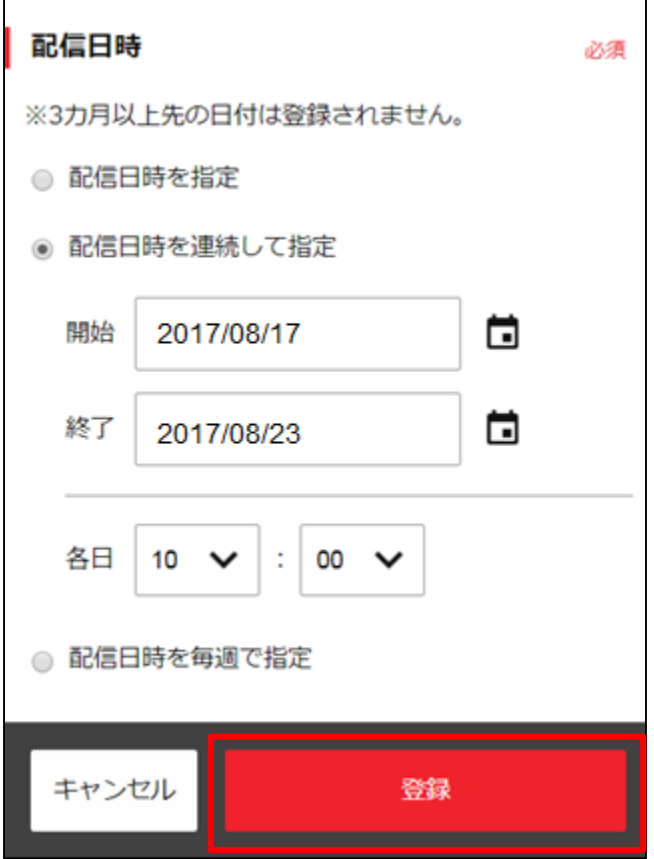

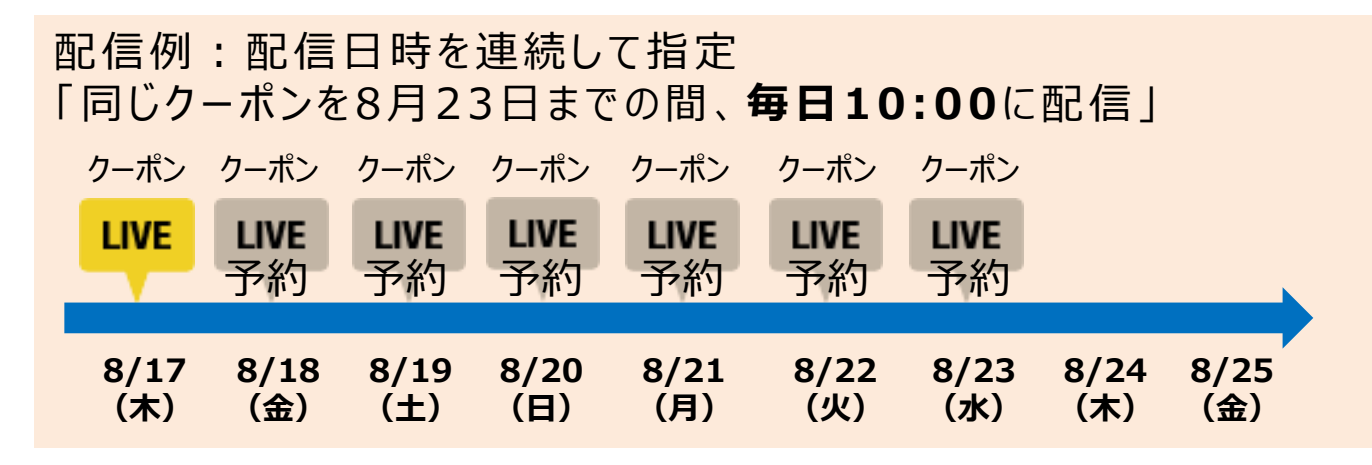

## 指定した曜日・時間帯に配信

ライブ情報の配信日時を設定する際、 配信曜日と配信日時を選択して、「登録」ボタンをタップします。

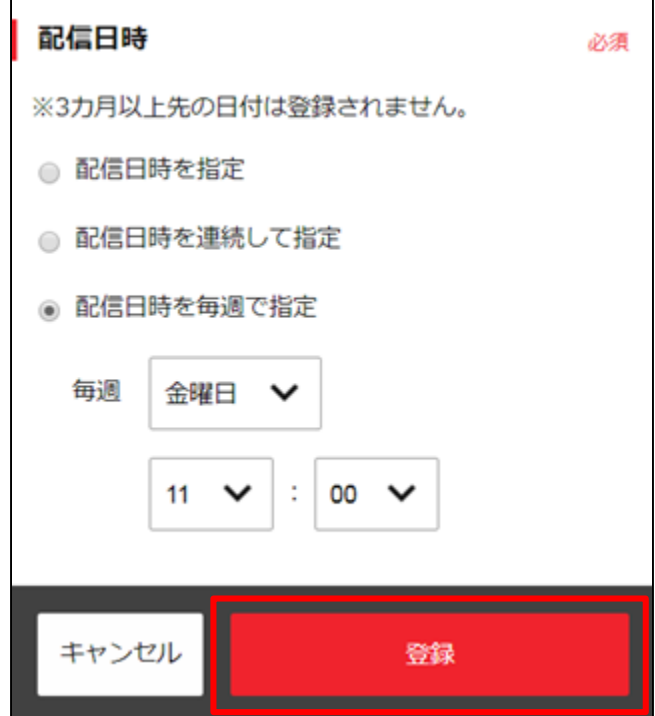

配信例:配信日時を毎週で指定  $\lceil  \oplus \mathbb{R} \rceil$  定 メニューを毎週 金 曜 日 1 1 : 0 0 に 配 信 l メニュー メニュー **LIVE LIVE** 予約 **8/17 8/18 8/19 8/20 8/21 8/22 8/23 8/24 8/25**

**(月)**

**(火)**

**(水)**

**(木)**

**(金)**

**(木)**

**(金)**

**(土)**

**(日)**

#### <span id="page-34-0"></span>タグは、そのライブ情報の特徴を表す短い語句のことです。 **貴店が発信する情報をシンプルに、キャッチーに彩ります。**

## **どんな情報を伝えられる?**

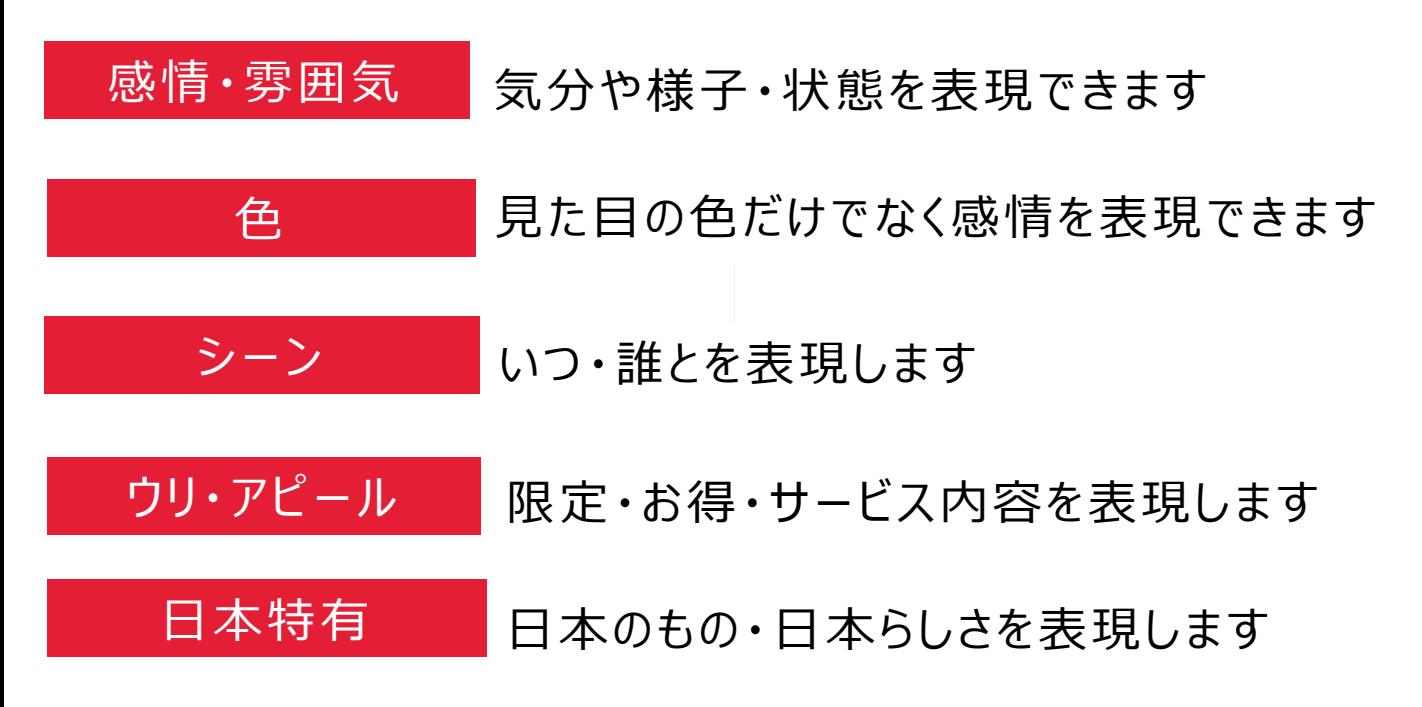

※タグはトレンドやニーズに合わせて定期的に見直し・追加を行う予定です。

タグと画像の組み合わせで、自由に、貴店のオリジナルティ あふれるライブ情報が登録可能です。 さまざまなシーンでご活用ください。

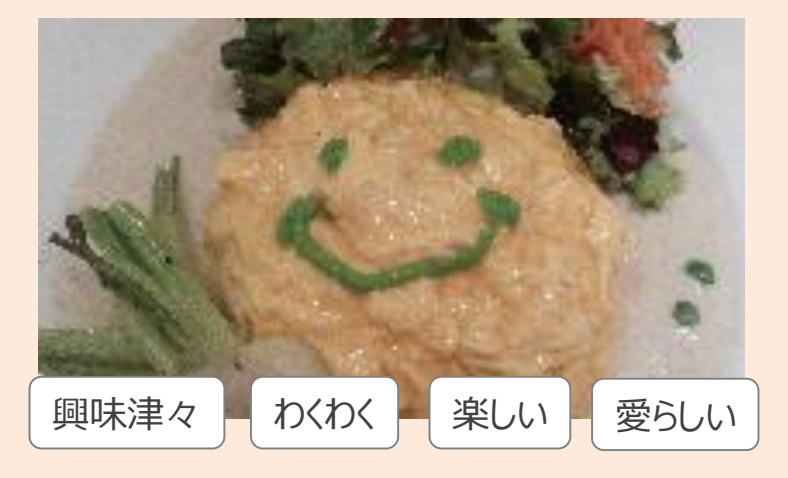

# <span id="page-35-0"></span>**配信予定のライブ情報を 確認・編集する**

一度登録したライブ情報の確認 ・編集方法をご案内します。 以下のステップで、操作を進めてください。

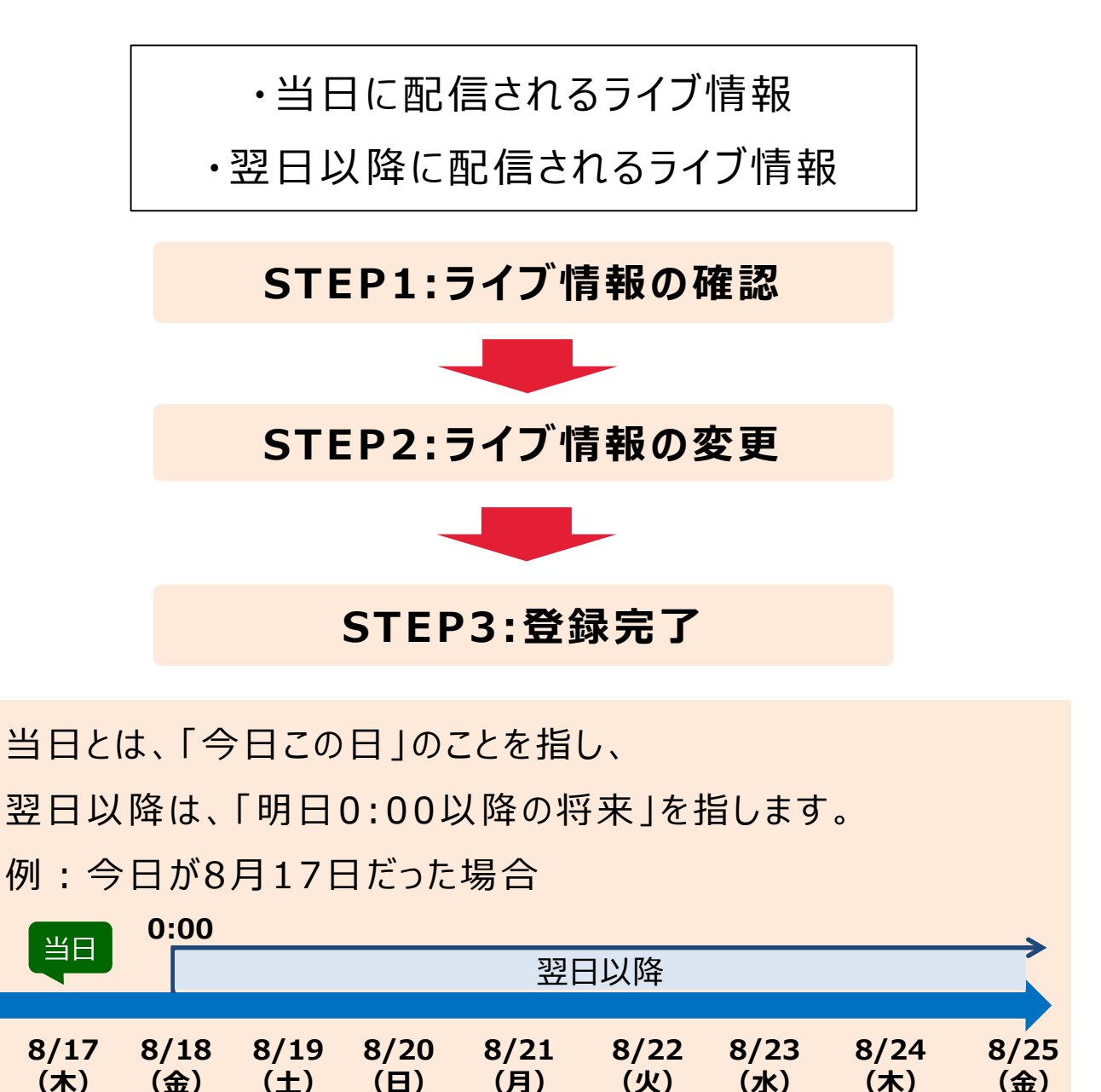

#### 当日分のライブ情報の確認・編集

TOP画面の下部にある「本日のライブ情報」の箇所の 「編集」ボタンをタップします。

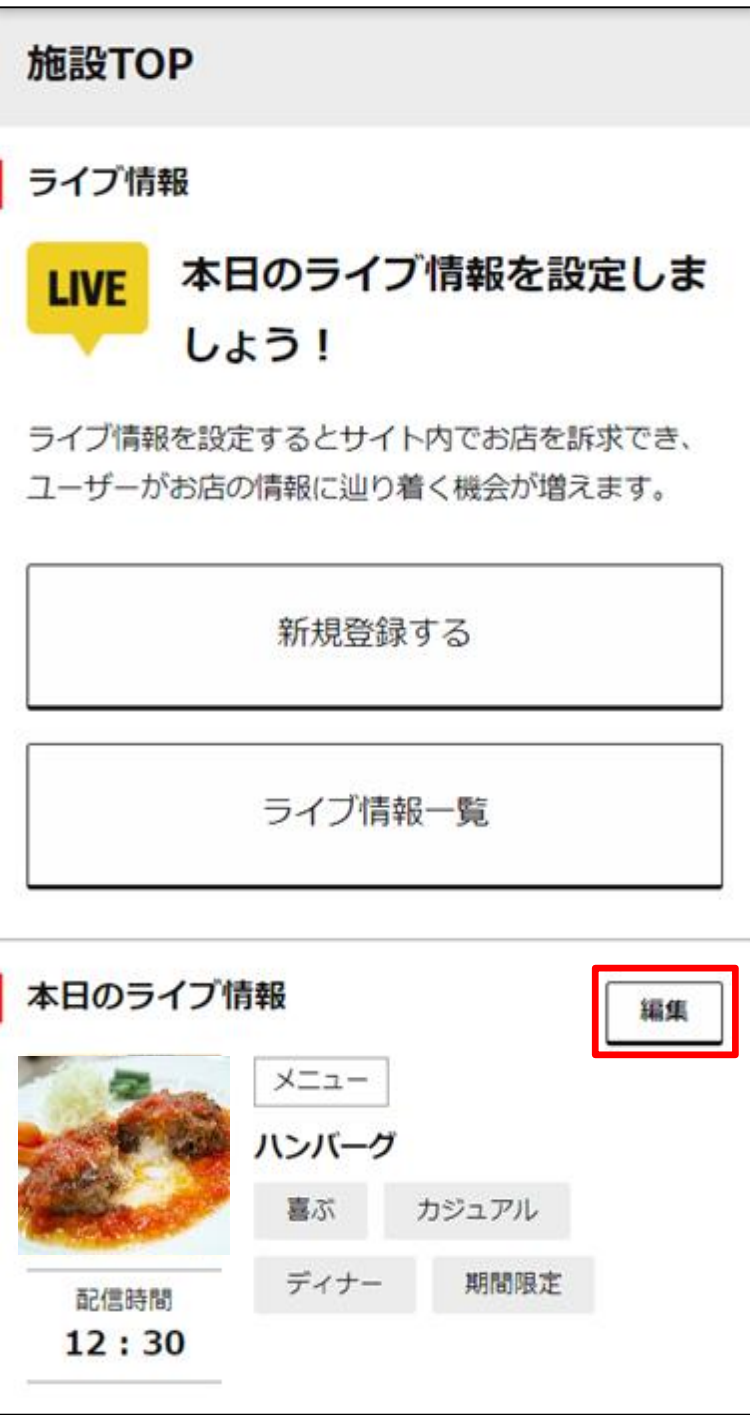

#### 当日のライブ情報が配信された後に編集はできません。

## <span id="page-37-0"></span>配信内容を変更する場合

**1** 「配信内容 」の箇所にある 「再度選択する 」ボタンをタップします。

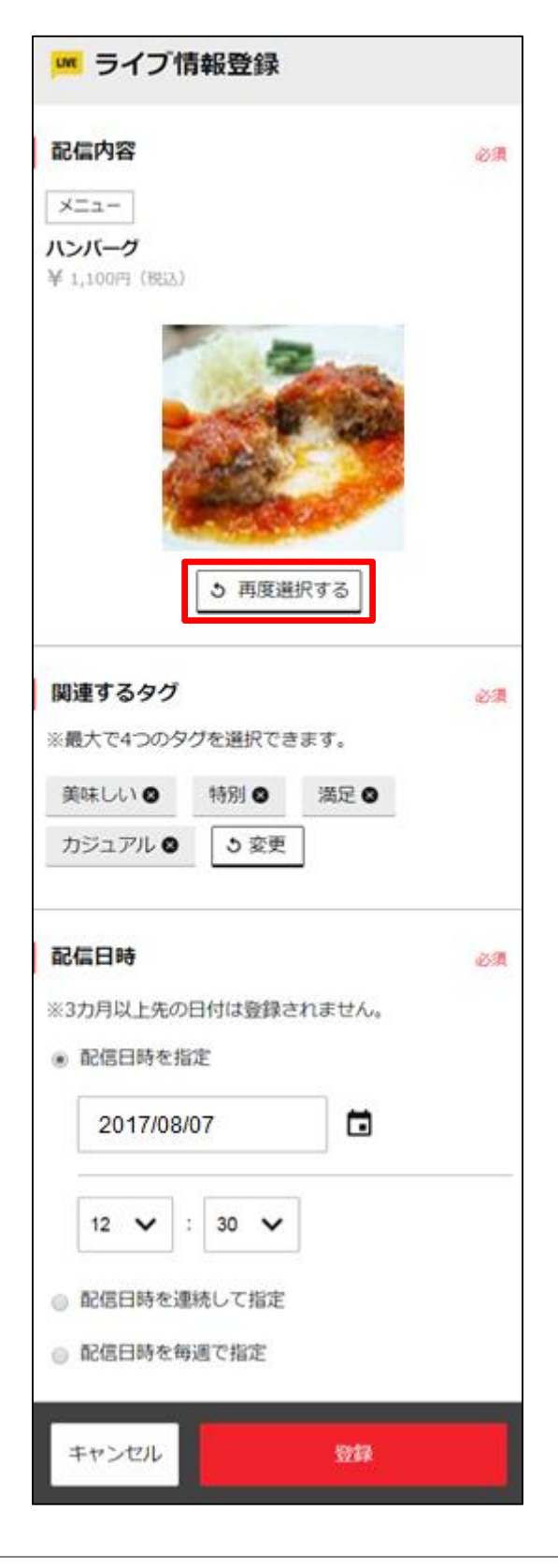

CONFIDENTIAL Copyright© Tokyo Metro Co., Ltd, TOKYU CORPORATION, and Gurunavi, Inc.

**次のページへ⇒**

## 2 編集したい情報の「選択」ボタンをタップします。

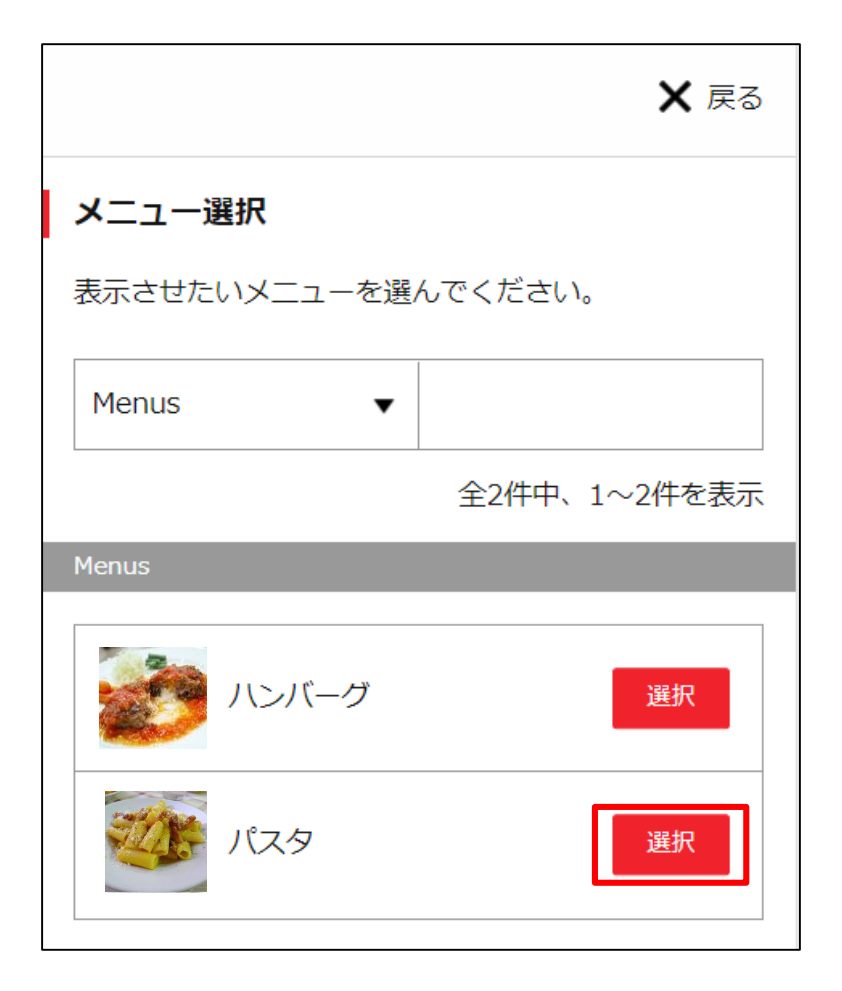

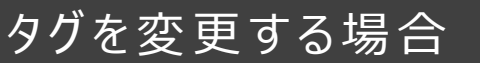

#### 1 「関連するタグ」の箇所の「変更」ボタンをタップします。

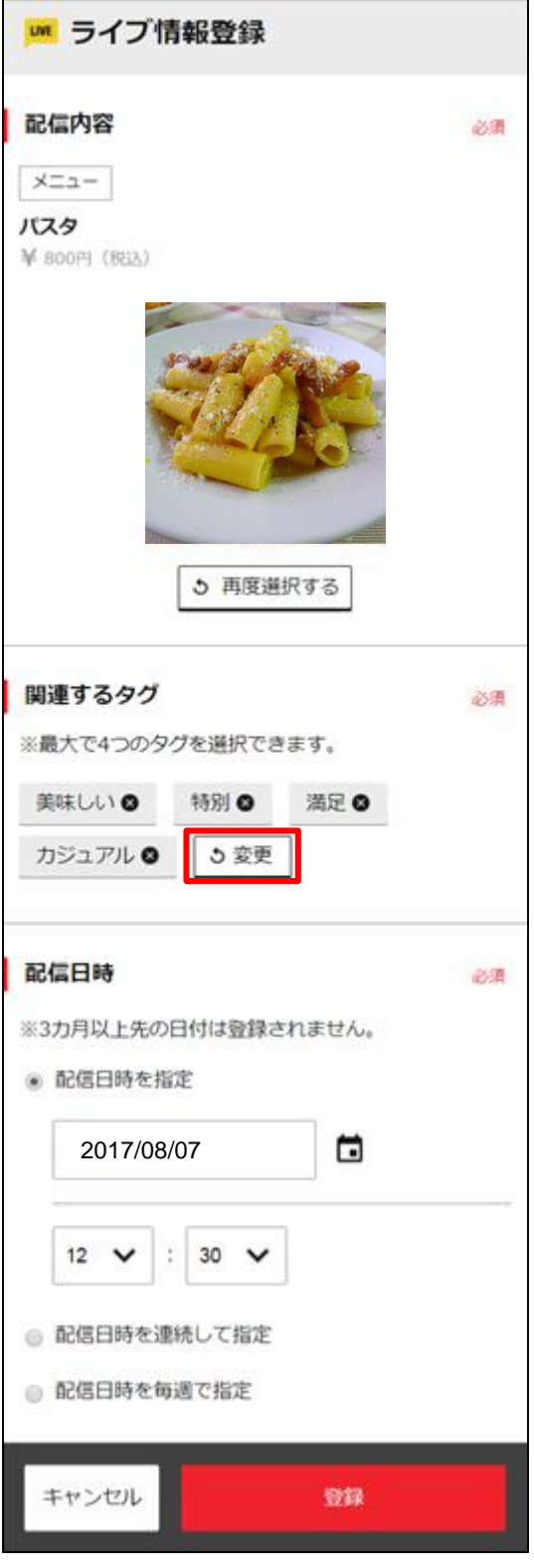

**次のページへ⇒**

**2 再設定したいタグをタップして「選択」ボタンをタップします。** 

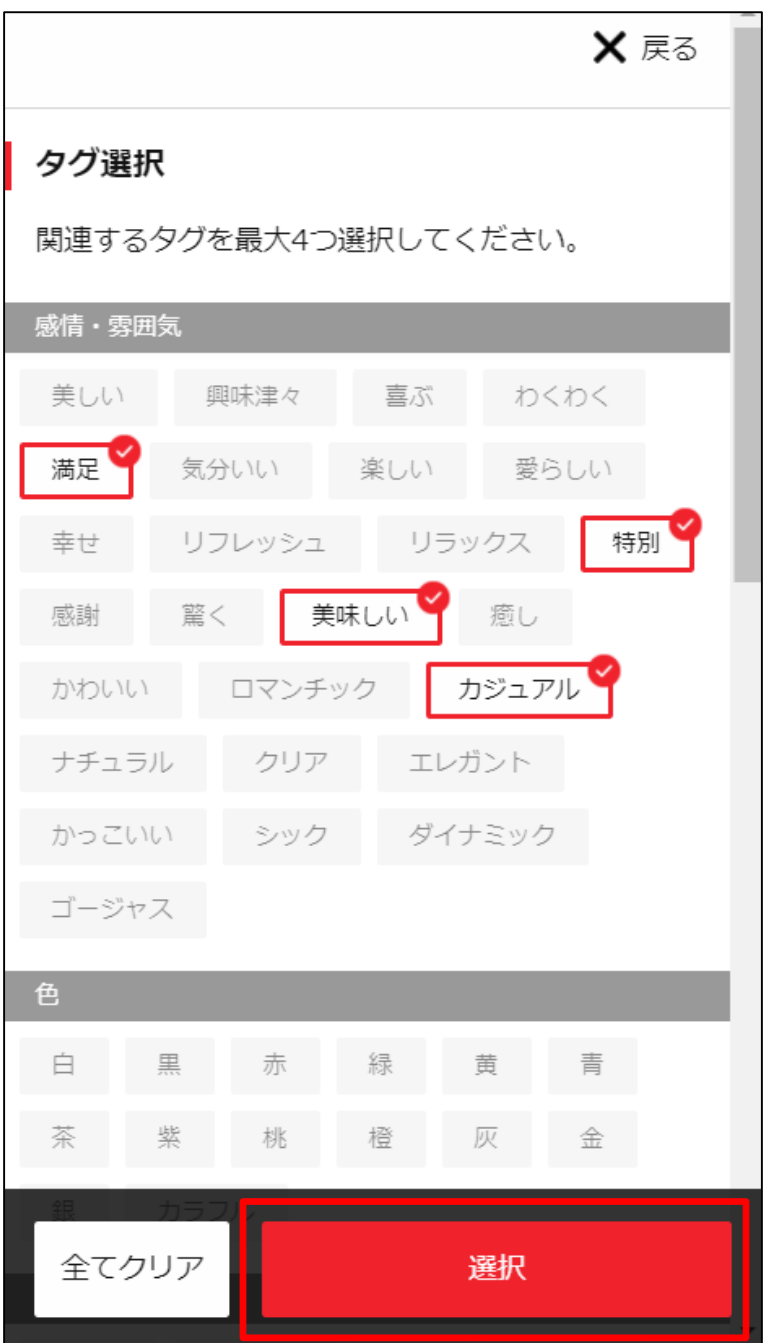

タグはライブ情報一つにつき、最大4つまで選択可能です。 既に4つ選択してある場合は、いずれかのタグの選択を解除して 選びなおしてください。 一度選択してあるタグ(赤枠がついています)をタップすると、 選択が解除されます。 灰色のタグをタップすると、色がついて選択されます。

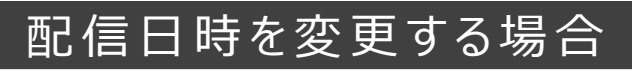

配信日と配信時間を選択して、「登録」ボタンをタップします。

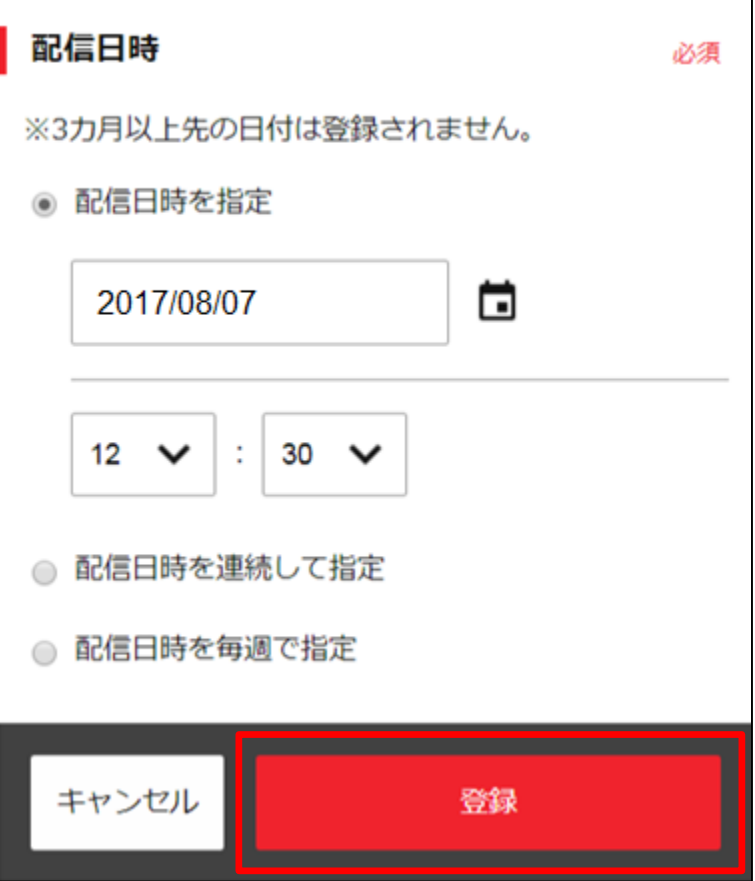

既にライブ情報を配信予約している日時に、追加の配信予約は で きません。

新たに情報を登録したい場合は、前に予約した情報を削除した後で 操作してください。

削除については、46[ページ以](#page-46-0)降をご参照ください。

#### **ライブ情報を確認 ・編集する STEP3 :登録完了**

配信内容・タグ・配信日時のどの項目を編集した 場合も「登録」ボタンのタップで登録が完了します。

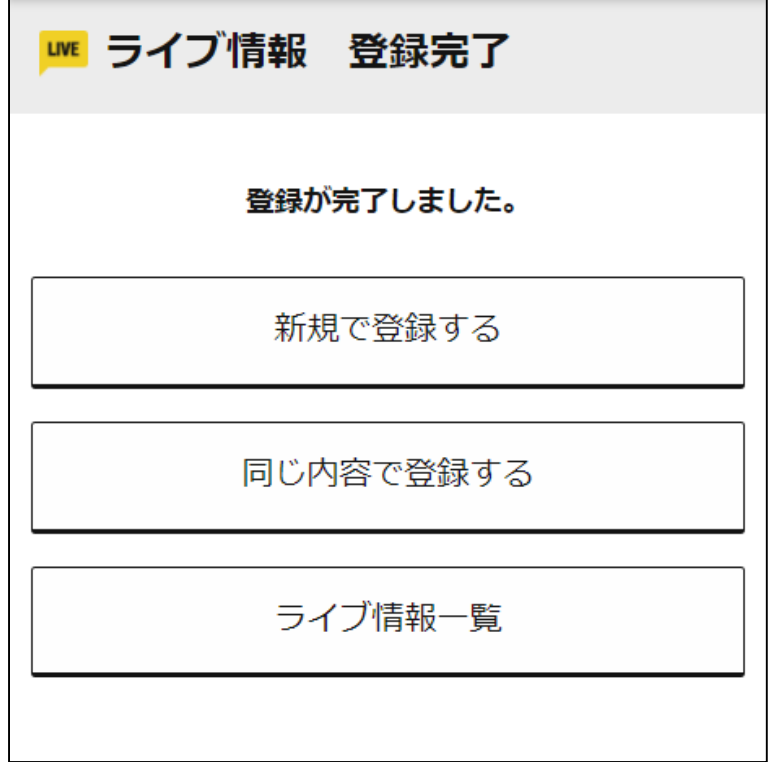

## 翌日分以降のライブ情報の確認・編集

**1** TOP画面の「ライブ情報一覧 」ボタンをタップします。

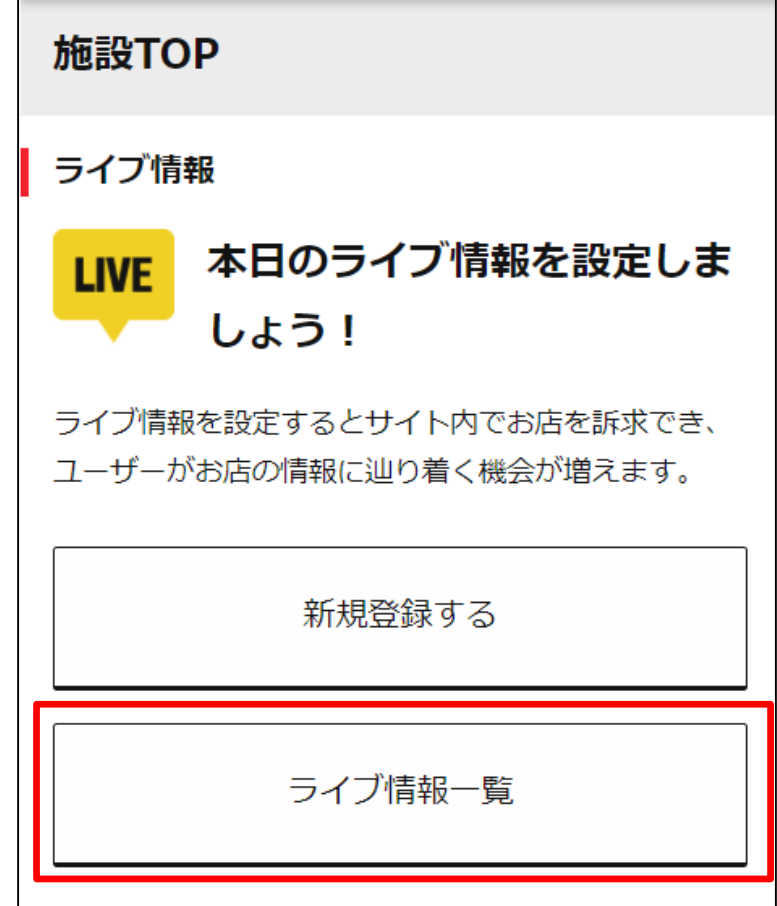

#### **ライブ情報を確認 ・編集する STEP1 : ラ イ ブ 情報 の 確認**

内容を確認・変更したい日付にある「変更」ボタンを タップします。 **2**

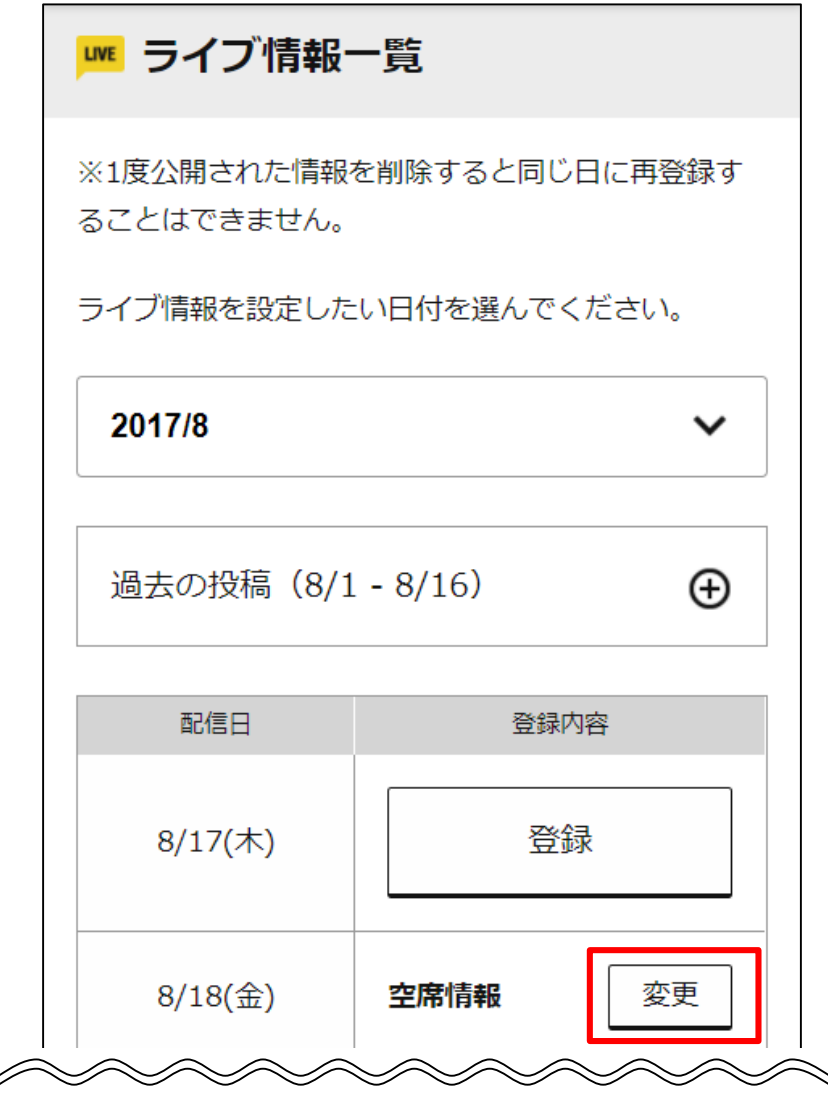

**3 「編集」ボタンをタップします。** 

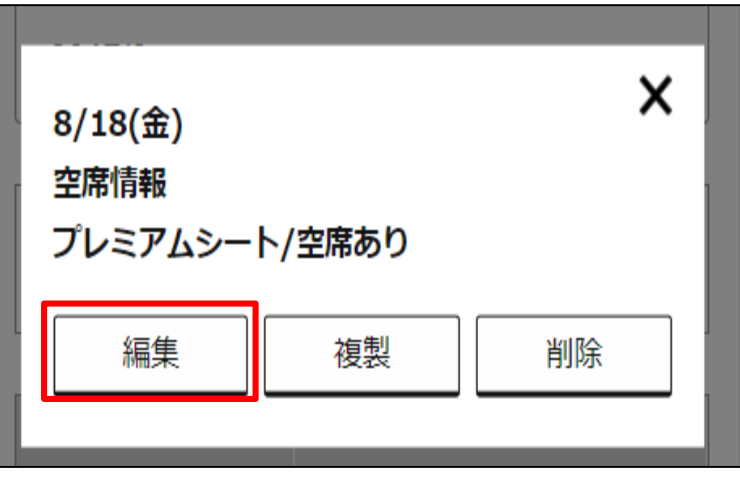

#### **ライブ情報を確認 ・編集する STEP2 : ラ イ ブ 情報 の 変更**

ライブ情報登録画面に移りますので、情報を変更したい 箇所を操作し、画面下部の「登録」ボタンをタップして、 編集を完了させます。 **4** 

詳細は37ページ以降をご参照ください。

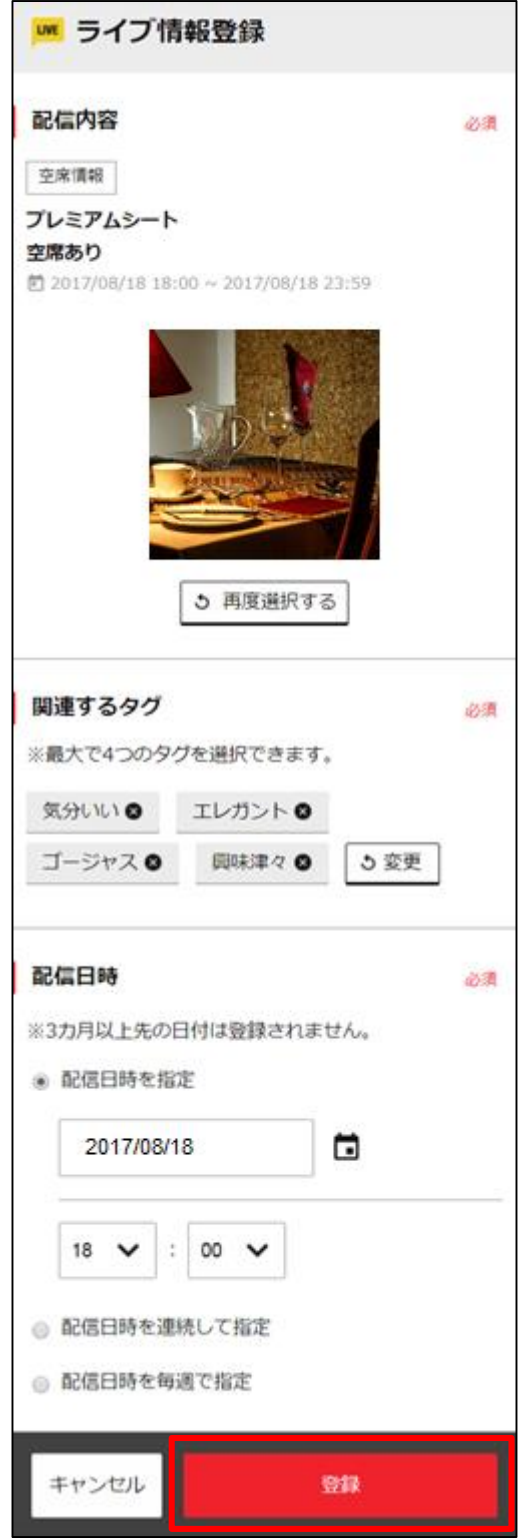

# <span id="page-46-0"></span>**配信予定のライブ情報を 削除する**

すでに配信登録したライブ情報を削除する 方法をご案内します。 以下のステップで、操作を進めてください。

#### **STEP1:ライブ情報の確認**

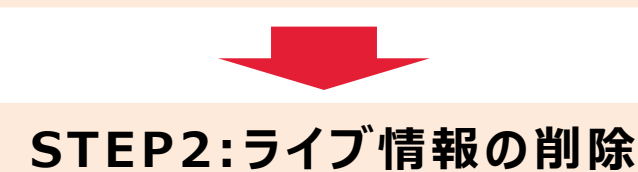

## **ライブ情報を削除する STEP1 : ラ イ ブ 情 報 の確 認**

## **1** TOP画面の「ライブ情報一覧 」ボタンをタップします。

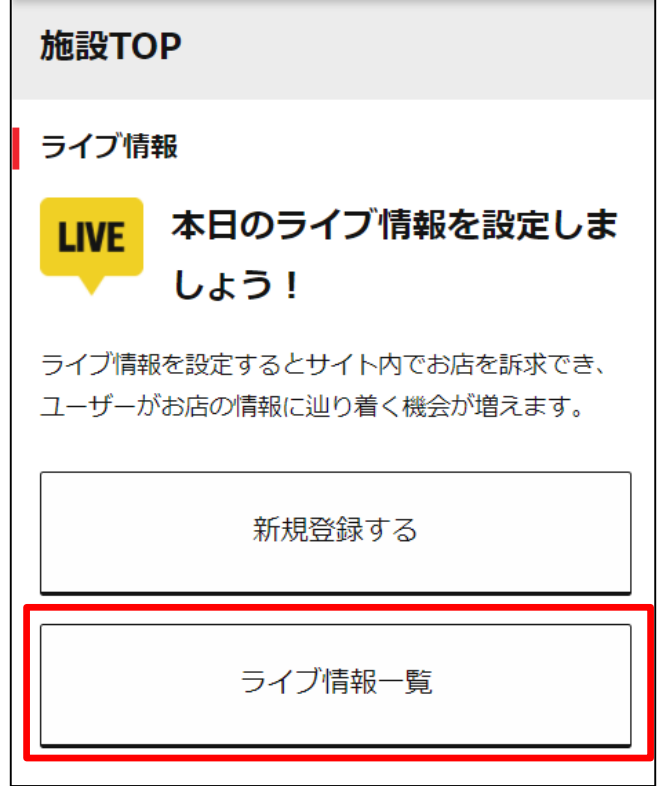

2 うイブ情報を削除したい日付にある「変更」ボタンを タップします。

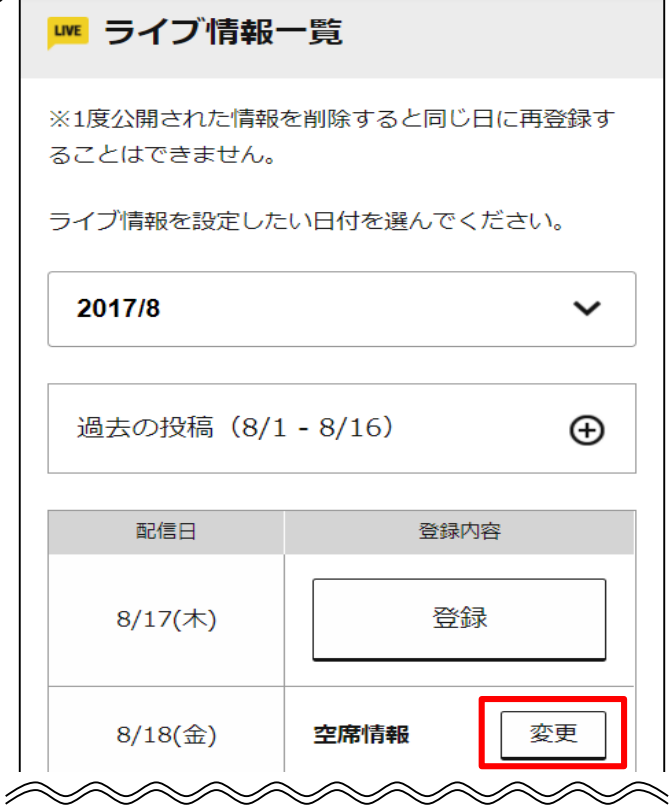

**3** 「削除 」ボタンをタップすると、削除が完了します。

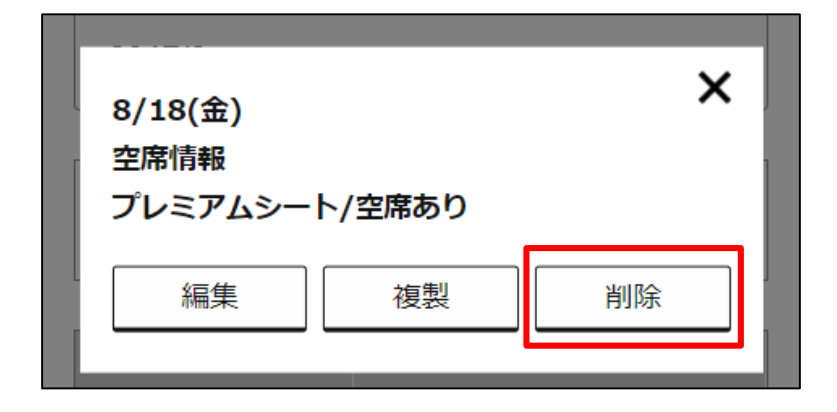

## **補足事項**

管理画面をお使いになるうえで、 知っておいていただきたい事項をご案内します。

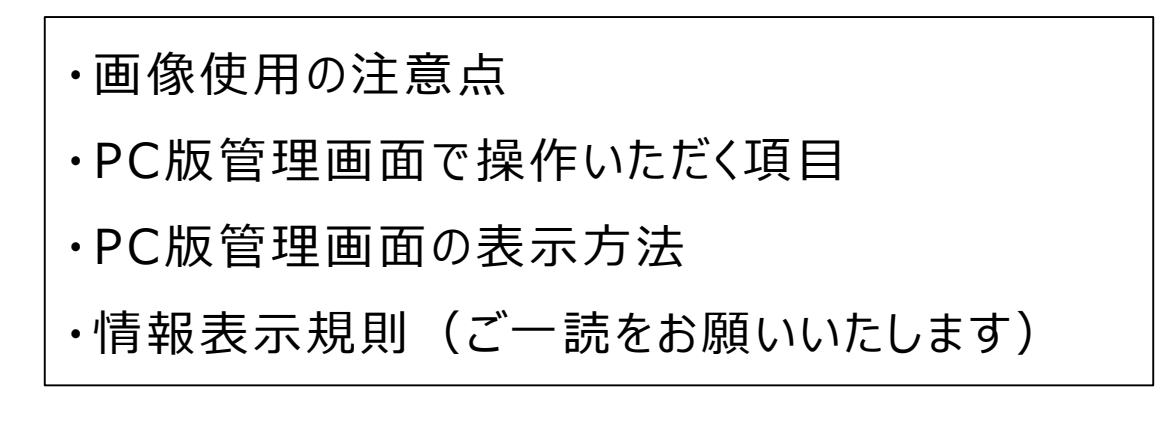

## <span id="page-50-0"></span>画像のサイズ/形式

#### **画像のサイズ**

ライブ情報に登録する画像は700ピクセル×700ピクセル以上 のものをご使用ください。

#### **画像の形式**

画像形式はjpgのみとなります。 他のファイル形式や、アニメgifは使用できません。

## 画像のトリミング

L IVE JAPANでは貴店の登録する画像に対し、 **トリミング(切り取り)**を行い表示します。 トリミングの形状については、その画像が表示される 箇所によって異なります。 また、スマートフォンで閲覧した場合とPCで閲覧した場合で 表示される大きさが異なります。 登録いただく画像は、正方形におさまるように、内容は貴店の 発信したい情報が明確に伝わるものをおすすめします。

■正方形の画像

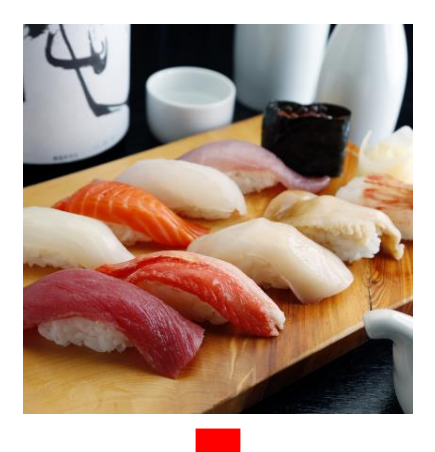

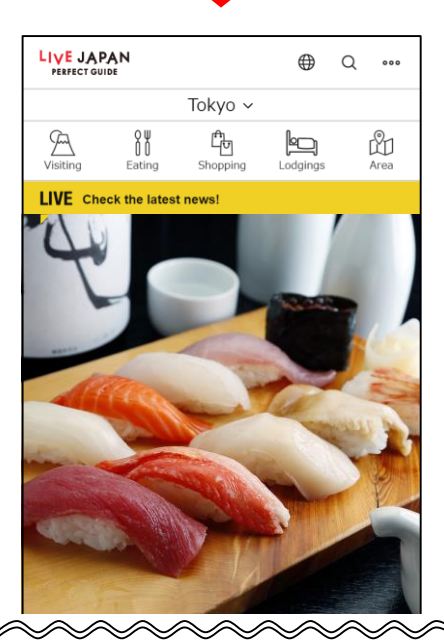

縦横が同じ比率で登録されているため、バランスよく表示されます。

CONFIDENTIAL Copyright© Tokyo Metro Co., Ltd, TOKYU CORPORATION, and Gurunavi, Inc.

## **補足事項:画像使用の注意点(トリミング)**

■ 横長の画像

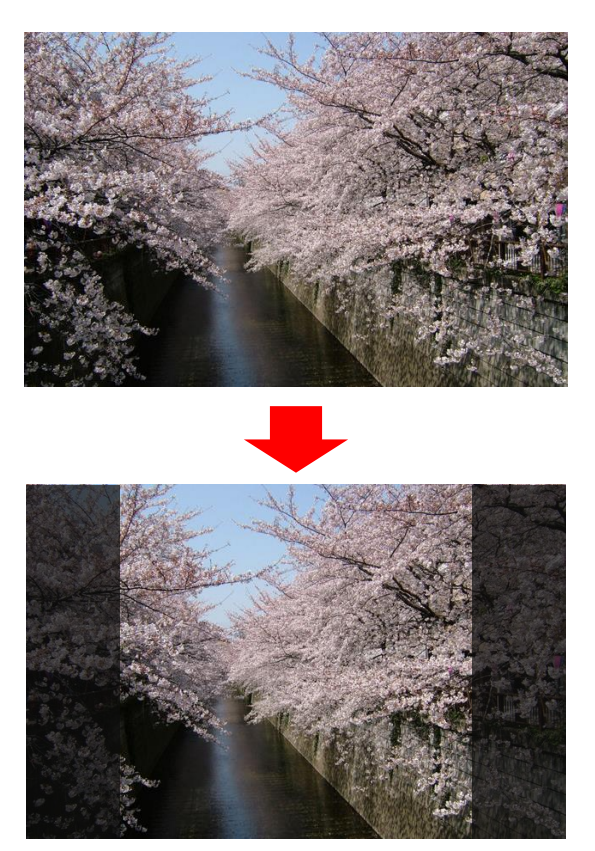

## 縦(上下)の長さを基準に横(左右)がカットされます。

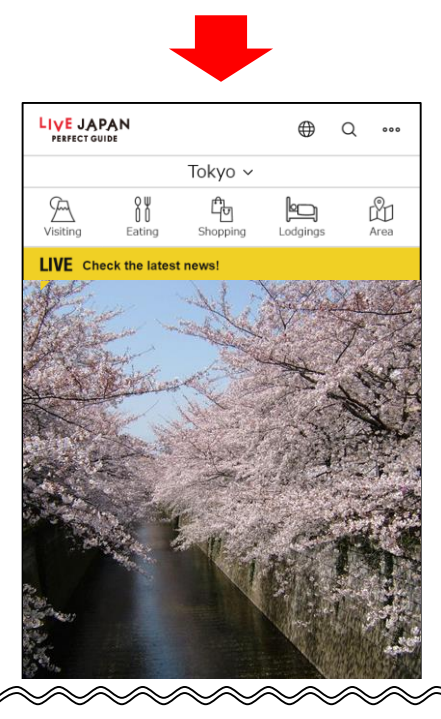

画像の端にアピールしたいイメージがある場合、 表示されなくなります。

CONFIDENTIAL Copyright© Tokyo Metro Co., Ltd, TOKYU CORPORATION, and Gurunavi, Inc.

■縦長の画像

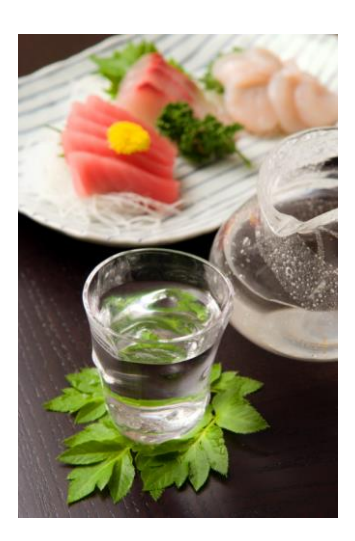

## 縦(上下)の長さを基準に表示します。 横(左右)はカットされません。

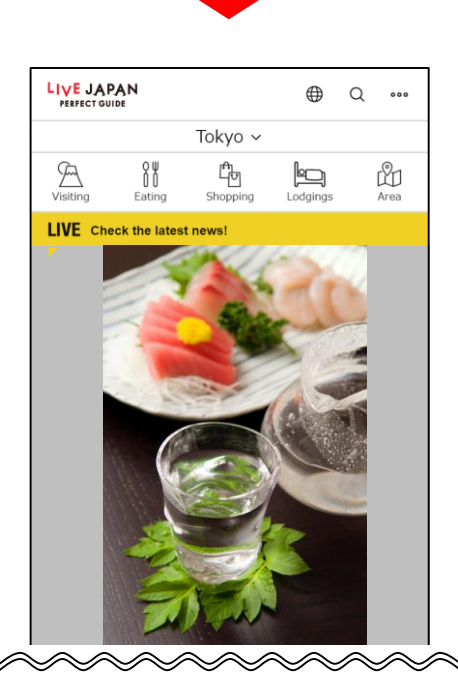

### 縦に細く表示されます。 スマートフォンで閲覧する場合、 イメージが伝わりにくい可能性があります。

#### **補足事項:PC版管理画面で操作いただく項目**

以下の情報を登録及び変更する場合は、 PCよりLIVE JAPAN管理画面にアクセスの上、操作してください。

#### ➢ 基本情報

- ✓ 店舗写真
- ✓ PR文
- ✓ 詳細説明文

#### ➢ サービス情報

- ✓ イベント
- ✓ クーポン
- ✓ 空席情報
- ✓ 客席情報
- ✓ メニュー情報 ※飲食店様のみご登録が可能です
- ✔ 商品情報 ※商業施設様のみご登録が可能です
- ✔ 客室情報 ※宿泊施設様のみご登録が可能です

### **PCからのログイン方法**

飲食店様は、「ぐるなびPRO for 飲食店」へログインののち、 画面左下にあるます「LIVE JAPANページ編集 |をクリックの 上、アクセスして ください。

商業施設様・宿泊施設様は、 ログイン画面URL: <https://manage.gnavi.co.jp/livejapan/user/login> にアクセスし、表示される画面でLIVE JAPAN事務局からお送りしてい るログインIDとパスワードを入力してログインしてください。

#### **補足事項:PC版管理画面を表示するには**

<mark>1</mark> ヘッダーの右端にある「≡」をタップします。

LIVE JAPAN **PERFECT GUIDE** 

**2** 「PC版 」をタップします。

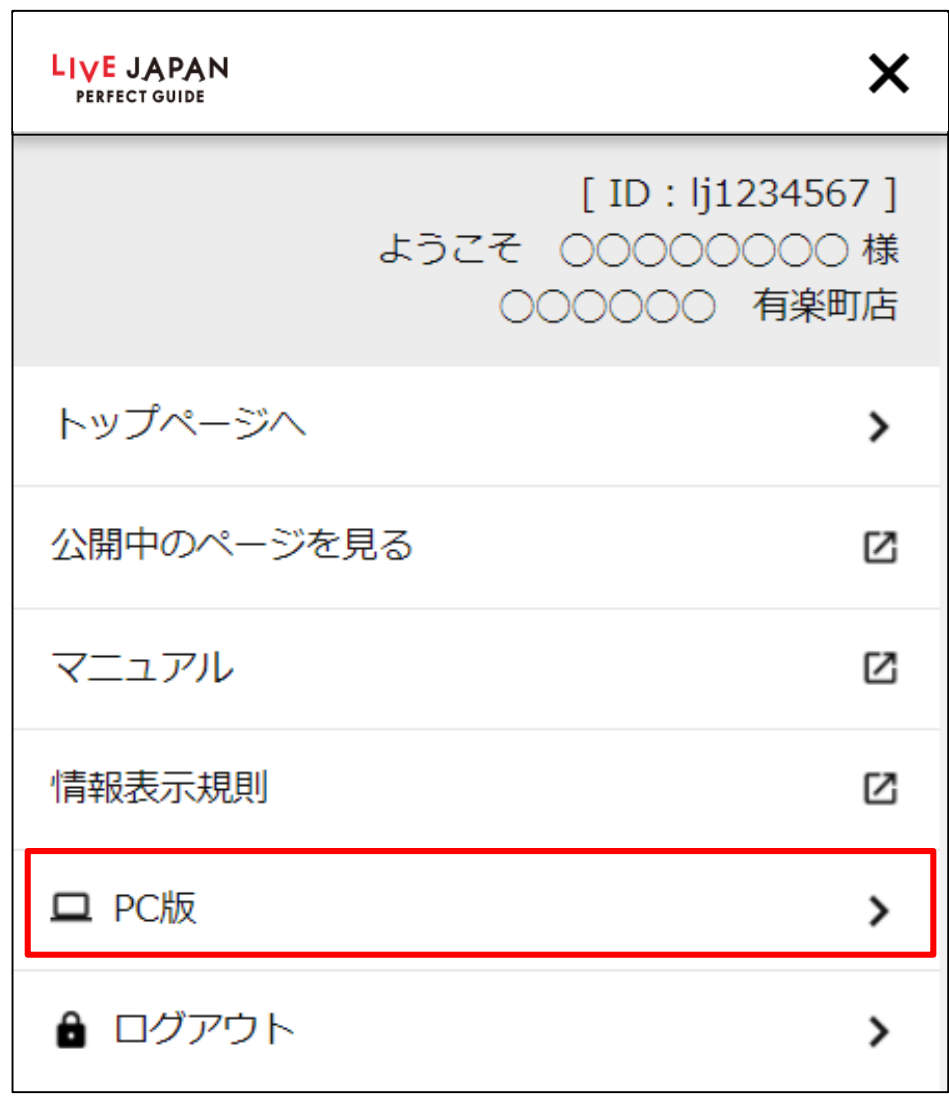

#### **※ご注意 ください**

PCからPC版管理画面を操作する場合は、管理画面マニュアルを 参照ください。 スマートフォンでPC版を操作する際に正しく表示されない場合が

ございます。ご了承ください。

#### <span id="page-56-0"></span>**補足事項:情報表示規則について**

LIVE JAPAN **ERFECT GUIDE** 

ライブ情報・店舗(施設情報)をLIVE JAPANで 発信いただくにあたり、禁止されている事項がございます。 登録の際には、あらかじめ管理画面上部にございます 「情報表現規定」および「情報表示ガイドライン」をご確認・ ご了承の上、情報掲載を行ってください。

万が一、掲載情報が情報表示ガイドラインに沿わないと 判断した場合、サービスの停止、掲載内容の削除もしくは変更、 またはそれらを要 求 することがありますのでご注 意ください。

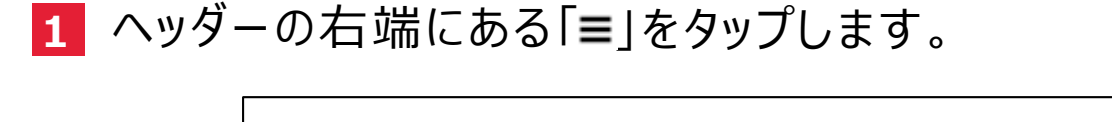

**2** 「情報表示規則」をタップし、ご確認ください。

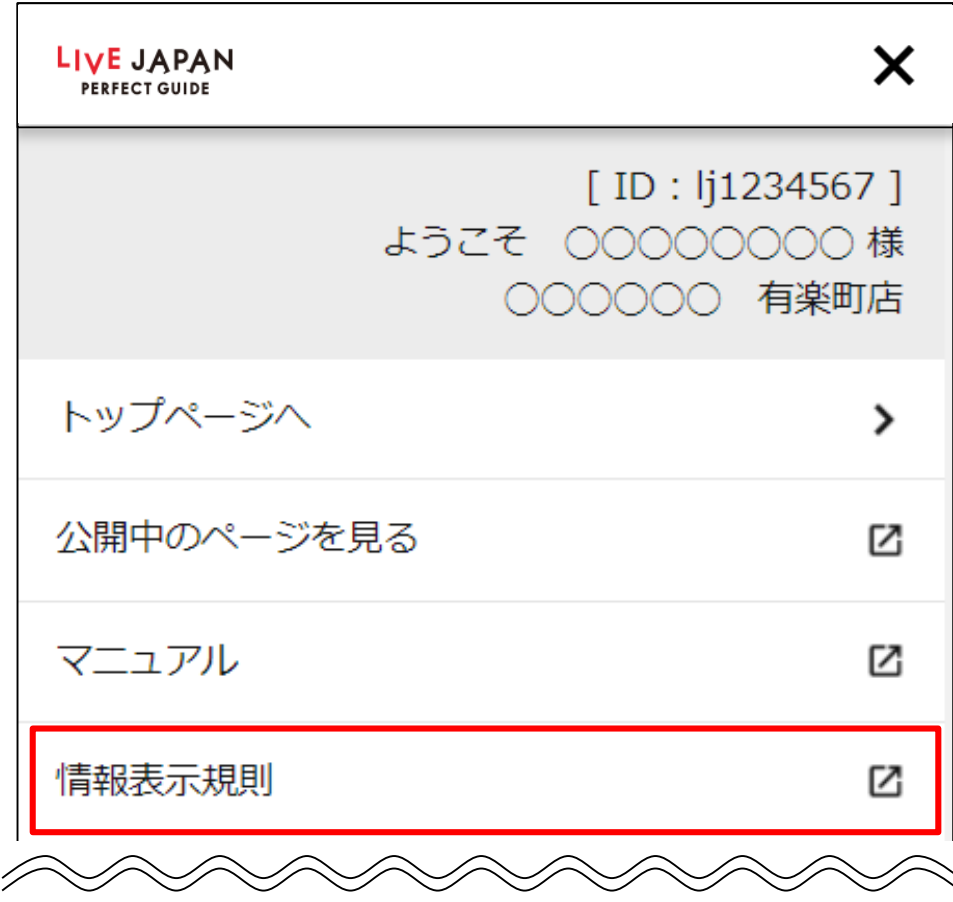

(情報表示ガイドラインより一部抜粋) ➢ 承諾を得ていない著作物 ・商標、パブリシティ、肖像は掲載 することができません。 (承諾が必要な例) ✓ お客様が写った写真 ✔ 雑誌やTV番組で掲載された画像 ✓ 有名人の氏名、写真 ✓ 転用画像 ➢ 他社の権利侵害の恐れがある行為態様についても承諾な しに掲載できません。 (承諾が必要な例) ✓ メニュー名に有名ブランドやイベントの名称を入れること ✓ キャラクターをデザインしたケーキ等 ➢ 優良誤認表示は掲載することができません。 (優良誤認表示に当たる例) ✓ 産地を偽って表示 ✓ 元祖、行列ができる等事実証明が困難な表現 ➢ 有利誤認表示は掲載することができません。 (有利誤認表示に当たる例) ✓ 限定ではないのに限定と表現 ✓ 不当な二重価格表示 ➢ 他者を傷つける表現は一切できません。 ➢ 事実と異なる情報や真実性が疑わしい情報は掲載すること ができません。

# **こんなときは・お問い合わせ**

管理画面を操作するうえで、よくある疑問と、 操作方法がわからない場合のお問い合わせ方法について ご案内します。

**こんなときは ・お問い合わせ**

#### こんなときは

- **Q.店舗の画像を差し替えたいが、LIVE JAPAN管理画面で 操作ができない(飲食店様)**
- A .飲食店の画像登録 ・差し替えは、 「PROFo r飲食店 」より 登録をお願いいたします。

#### **Q.情報を登録した(もしくは画像を登録した)が、 LIVE JAPANに表示されない**

A .登録した情報がL IVE JAPANの貴店の紹介ページに 反映されるまで、少々お時間がかかります。 しばら くしてから、再度ご確認をお願いいたします。 ※ L IVE情報は配信設定をした日時に表示されます。

#### **Q.LIVEJAPAN ID・パスワードを忘れてしまった**

A .ログイン画面内にある

「L IVE JAPAN ID、パスワードを忘れた方はこちらから お問い合わせください」をタップすると、 メーラーが起動し宛先に reminder@livejapan.com が指定されます。

店舗番号・施設(店舗)名・ご担当者様氏名・お電話番号・ 送付先 を添えて送信をお願いいたします。

※メーラーが起動しない場合は、メールを新規作成いただき、 reminder@livejapan.com 宛てに送信をお願いいたします。 LIVE JAPANの担当者がメールを受信し、確認のうえID・パスワードを郵送に て送付いたします。

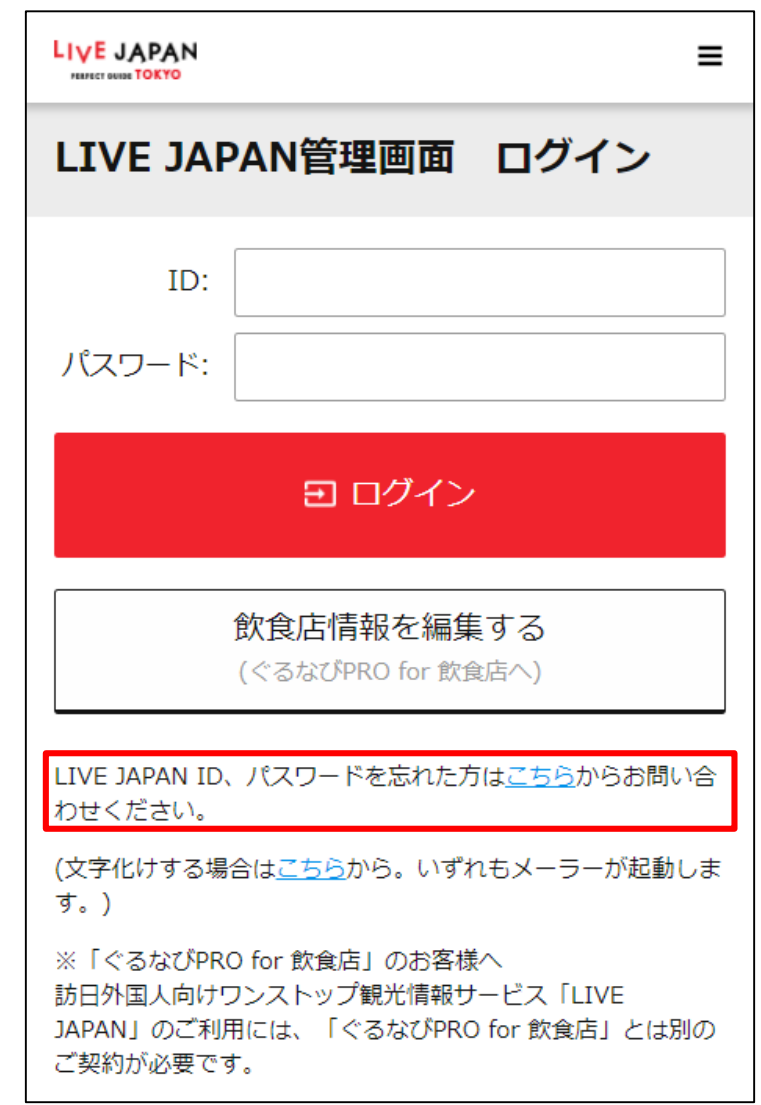

## お問合せ先

その他、L IVE JAPANの管理画面の操作に関する お問い合わせは、下記のサポートセンターまで ご連絡ください。

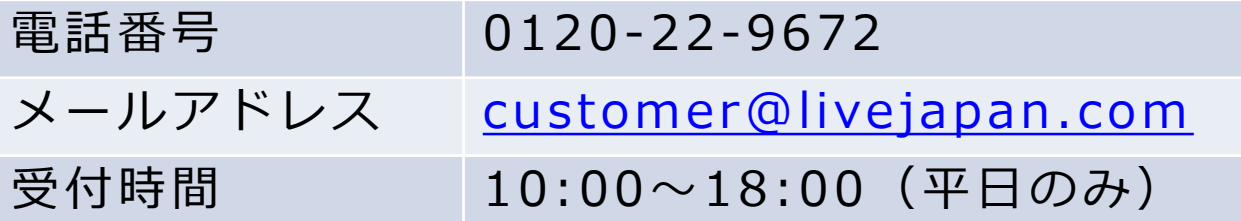